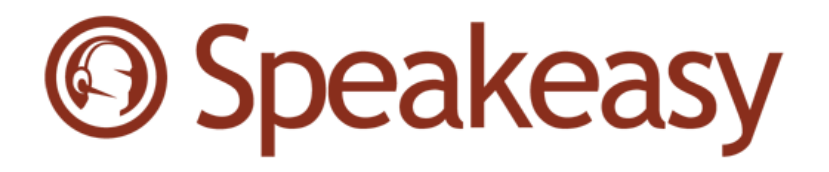

# Wavelink Speakeasy Reference Guide

Version 2.0.5

tn-rg-speakeasy-20110121

*Revised 21/1/2011*

Copyright **©** 2011 by Wavelink Corporation All rights reserved.

Wavelink Corporation 10808 South River Front Parkway, Suite 200 South Jordan, Utah 84095 Telephone: (801) 316‐9000 Fax: (801) 316‐9099 Email: customerservice@wavelink.com Website: [http:\\www.wavelink.com](http://www.wavelink.com)

No part of this publication may be reproduced or used in any form, or by any electrical or mechanical means, without permission in writing from Wavelink Corporation. This includes electronic or mechanical means, such as photocopying, recording, or information storage and retrieval systems. The material in this manual is subject to change without notice.

The software is provided strictly on an "as is" basis. All software, including firmware, furnished to the user is on a licensed basis. Wavelink grants to the user a non-transferable and nonexclusive license to use each software or firmware program delivered hereunder (licensed program). Except as noted below, such license may not be assigned, sublicensed, or otherwise transferred by the user without prior written consent of Wavelink. No right to copy a licensed program in whole or in part is granted, except as permitted under copyright law. The user shall not modify, merge, or incorporate any form or portion of a licensed program with other program material, create a derivative work from a licensed program, or use a licensed program in a network without written permission from Wavelink . The user agrees to maintain Wavelink's copyright notice on the licensed programs delivered hereunder, and to include the same on any authorized copies it makes, in whole or in part. The user agrees not to decompile, disassemble, decode, or reverse engineer any licensed program delivered to the user or any portion thereof.

Wavelink reserves the right to make changes to any software or product to improve reliability, function, or design.

The information in this document is bound by the terms of the end user license agreement.

# Table of Contents

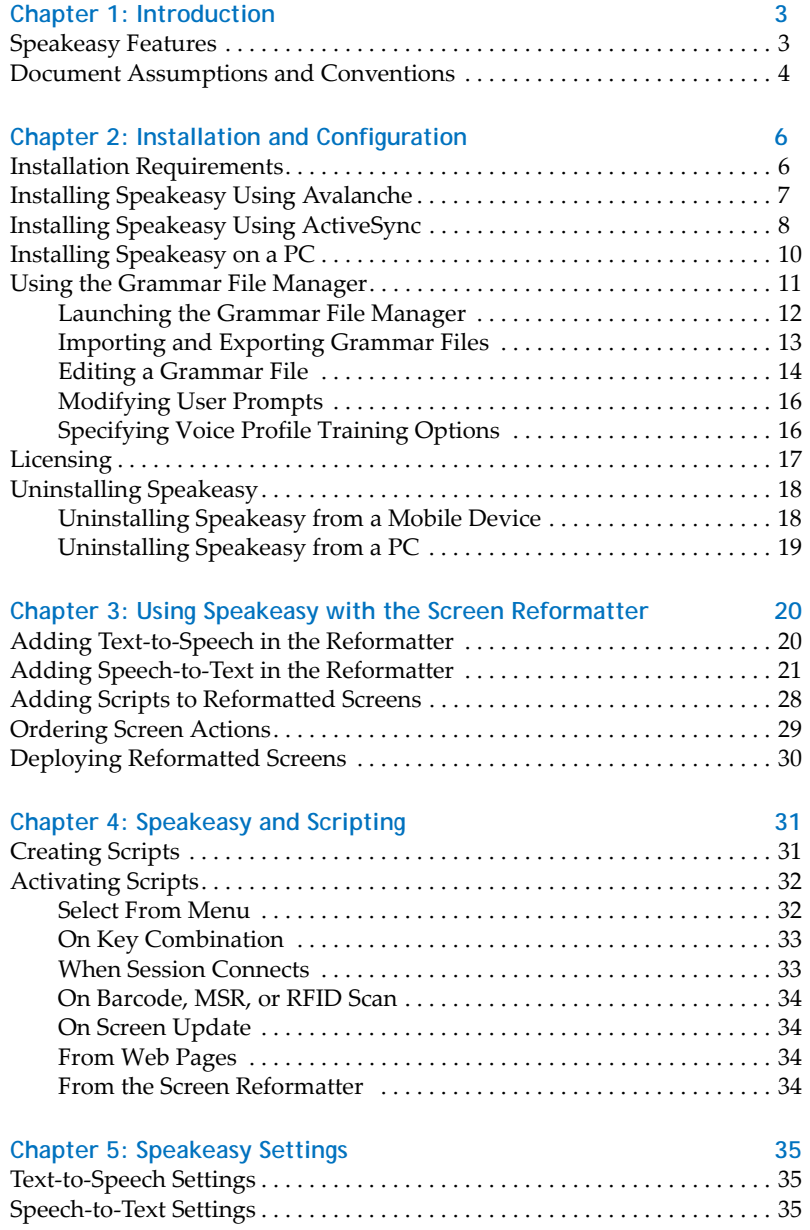

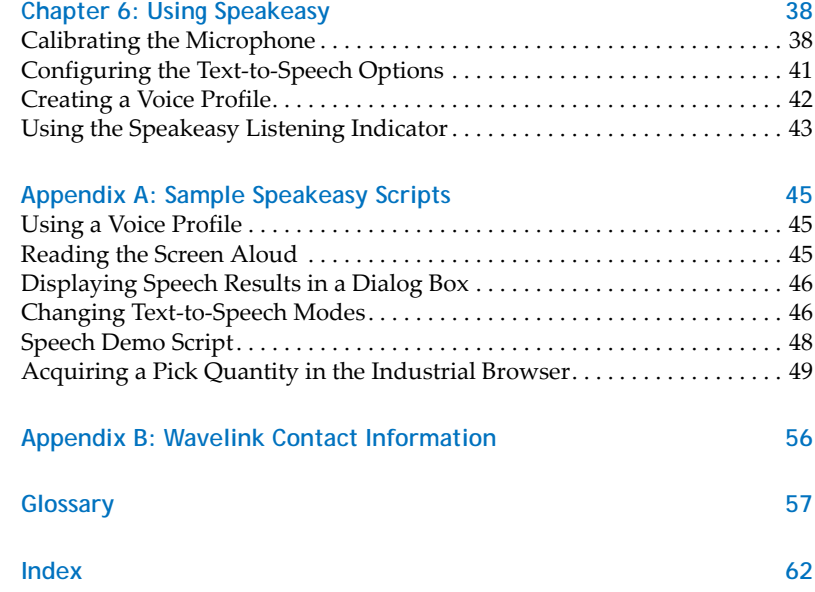

## <span id="page-4-0"></span>Chapter 1: Introduction

Speakeasy is a verbal communication system that facilitates real‐time voice communication between the host computer and the mobile device user. It is available to use with the Wavelink Terminal Emulation (TE) Client 7.0 and newer versions. Speakeasy can be easily implemented from the Screen Reformatter or you can create scripts to customize how Speakeasy is used.

Speakeasy provides the ability to translate data from the host computer into spoken directions that the user is able to hear (text‐to‐speech). The user's spoken response can then be transcribed and sent back to the host computer (speech‐to‐text). You can install both text‐to‐speech and speech‐to‐text, or just the component that fits your company's needs.

### <span id="page-4-1"></span>Speakeasy Features

Speakeasy has a variety of features that make using voice with terminal emulation easy and practical:

- **• Voice profiles.** Speakeasy allows you to create voice profiles to increase correct results. Voice profiles allow each user to train on problematic words or phrases, increasing recognition and efficiency. Voice profiles are not necessary, but they can be useful in situations where pronunciation may vary from speaker to speaker.
- **• Voice profile distribution with Avalanche.** When used with Wavelink Avalanche, Speakeasy can archive and distribute voice profiles easily and seamlessly. When a voice profile is created, the Avalanche Enabler uploads it to the mobile device server. When a user types in his username, Speakeasy checks if the voice profile exists on the device. If the profile doesn't exist on the device, a request is sent to the mobile device server, and the profile is downloaded and instantly ready for use.
- **• Microphone calibration tools.** Speakeasy has built‐in calibration tools that use Speakeasy settings to improve microphone performance. There is a quick calibration that uses a few verbal prompts and responses for calibration, or a full calibration that provides tools for the user to change settings manually.
- **• Integration with the Screen Reformatter.** Speakeasy options are available in the Terminal Emulation Screen Reformatter, making it easy to add speech‐to‐text and text-to-speech to reformatted screens. Use the Screen Reformatter to change Speakeasy settings, select the grammar files available, or perform specific functions for a speech‐to‐text result.
- **• Range of available languages**. Speakeasy works with a variety of languages and dialects. For a current list of languages supported by Speakeasy, refer to the Wavelink Web site. To use Speakeasy with languages other than English, install the language (a.k.a. international) build of the TE Client.
- **• Client‐side processing**. All Speakeasy processing is performed on the mobile device, reducing bandwidth usage and eliminating the need for server modifications.

### <span id="page-5-0"></span>Document Assumptions and Conventions

This guide assumes that the reader has the following:

- **•** Knowledge of wireless networks and wireless networking protocols.
- **•** Knowledge of the terminals, operating systems, and mobile devices in your emulation environment.
- **•** Knowledge of Wavelink Terminal Emulation and TE scripting.

This document uses the following typographical conventions:

Courier New Any time you type specific information into a text box (such as a file name), that option appears in the Courier New text style. This text style is also used for any keyboard commands that you might need to press.

Examples:

Type Enter to continue.

Press CTRL+ALT+DELETE.

**Bold Any time you interact with an option (such as a button or** descriptions of different options in a dialog box), that option appears in the **Bold** text style.

Examples:

Click **File > Open**.

*Italics* Any time this document refers to another section within the document, that section appears in the *Italics* text style. This style is also used to refer to the titles of dialog boxes.

Examples:

See *Using the [Grammar](#page-12-1) File Manager* on page 11 for more information.

The *Screen Reformatter* dialog box appears.

# <span id="page-7-0"></span>Chapter 2: Installation and Configuration

<span id="page-7-2"></span>Speakeasy consists of multiple packages (in addition to the Terminal Emulation Client) that must be deployed to the mobile device. You can install Speakeasy packages on the mobile device using Wavelink Avalanche or Microsoft ActiveSync. You can also install Speakeasy packages for the Wavelink TE Client for Windows.

To improve speech recognition and positive results, Speakeasy speech‐to‐text uses grammar files to define expected input. If you are using speech‐to‐text, you should use the Grammar File Manager to modify and select the grammar files you plan to use before you install speech‐to‐text on the device. The Grammar File Manager is available whether you are installing via Avalanche or ActiveSync.

This section provides the following information on installing Speakeasy:

- **•** Installation [Requirements](#page-7-1)
- **•** Installing [Speakeasy](#page-8-0) Using Avalanche
- **•** Installing Speakeasy Using [ActiveSync](#page-9-0)
- **•** Installing [Speakeasy](#page-11-0) on a PC
- **•** Using the [Grammar](#page-12-0) File Manager
- **•** [Licensing](#page-18-0)
- **•** [Uninstalling](#page-19-0) Speakeasy

**NOTE** Wavelink supports some third‐party installation applications. For more information about supported installation options for your device, please see the Wavelink Web site. If you choose to use a third‐party application to configure and install Speakeasy, please see the documentation for that application.

### <span id="page-7-3"></span><span id="page-7-1"></span>Installation Requirements

This section lists the hardware, software, and memory requirements that Speakeasy requires for best performance:

• Mobile device with headset microphone with a signal-to-noise ratio (SNR) better than 20 dBA

- **•** 128 MB RAM; or 64 MB RAM with an SD card; or 64 MB RAM with 128 MB Flash Memory
- **•** Wavelink Terminal Emulation Client version 7.0 or newer

In addition, if you want to be able to save your voice profiles and distribute them using Wavelink Avalanche, you will need:

- **•** Avalanche Mobility Center or Avalanche Site Edition. You must use a mobile device server that is version 5.2 or newer.
- **•** Wavelink Avalanche Enabler version 5.0‐10 or newer.

### <span id="page-8-1"></span><span id="page-8-0"></span>Installing Speakeasy Using Avalanche

When you install Speakeasy on a device using Avalanche, each device that will be using Speakeasy (either speech‐to‐text or text‐to‐speech) must receive the Speech Registration package. If you are planning to use speech-to-text, you will also need the following packages:

- **•** Speech‐to‐text Base package.
- Speech-to-text Language packages. Choose the package(s) specific to the language(s) you will be using.

If you are planning to use text‐to‐speech, you will need the following packages:

- **•** Text‐to‐speech Base package.
- Text-to-speech Vocalizer packages. Choose the package(s) specific to the language(s) you will be using.

You should have the Terminal Emulation Client installed before installing Speakeasy on the device.

**NOTE** The following instructions are for installing Speakeasy using the Avalanche Web Console. For instructions on installing using the Java Console, see the *Avalanche Java Console User Guide*.

#### To install Speakeasy using Avalanche:

**1** Download the applicable packages from the Wavelink Web site.

- **2** If desired, use Avalanche to create a new software profile for the Speakeasy packages.
- **3** Add the Speakeasy packages to the software profile and navigate to the Software Profile Details page.
- **4** If you want to specify where on the device you want the Speakeasy packages installed, click **Configure** next to the name of the registration package. Select the TE Speech Configuration utility and click **Launch Config**. When the package configuration launches, provide the installation path so that the files install to the correct location. You should install the packages in a location with sufficient memory that is cold‐boot persistent.
- **5** If you are using speech‐to‐text, click **Configure** next to the speech‐to‐text base package. Select the Grammar File Manager from the list and click **Launch Config**. Use the grammar file manager to configure the grammars the device will need. The grammars define which words the speech‐to‐text engine will recognize. For more information on grammar files, see *Using the [Grammar](#page-12-0) File Manager* on [page 11.](#page-12-0)
- **6** Apply the software profile to the location(s) where you want the packages to be distributed and enable the profile.
- **7** Perform a deployment.
- **8** If desired, from the Enabler interface on the mobile device, click **File > Connect** to immediately connect to the mobile device server, download the packages, and install them.

**NOTE** For more information on performing tasks from the Avalanche Console, refer to the Avalanche User Guide.

### <span id="page-9-1"></span><span id="page-9-0"></span>Installing Speakeasy Using ActiveSync

Speakeasy can be installed on a mobile device using Microsoft ActiveSync. There are separate installation files for speech‐to‐text and text‐to‐speech.

If you are planning to use speech-to-text, you will need the following package:

• Speech-to-text ActiveSync installation package.

If you are planning to use text‐to‐speech, you will need the following package:

• Text-to-speech Vocalizer packages. Choose the package(s) specific to the language(s) you will be using.

You should have the Terminal Emulation Client installed before installing Speakeasy on the device.

To install speech-to-text using ActiveSync:

- **1** Download the applicable packages from the Wavelink Web site.
- **2** Establish an ActiveSync connection with the device.
- **3** Launch the ActiveSync installation speech‐to‐text package by double‐clicking on the file.
- **4** The Setup Wizard appears. Click **Next**.
- **5** The License Agreement appears. Accept the agreement by clicking **I Agree**.
- **6** The Choose Installation Location screen appears. Click **Browse** to select a different installation location, or click **Install** to use the default location.

The Speech‐to‐text files are installed locally.

- **7** When the **Completing the Setup Wizard** screen appears, ensure that the **Run Wavelink Speech‐to‐Text ActiveSync Support** checkbox is enabled and click **Finish**. The wizard will close and the Speech-to-Text Installer will launch.
- **8** From the **Languages** list, select the languages you will be using.
- **9** To choose the grammars that will be installed on the device, click **Grammar File Manager**. For more information on managing grammar files, see *[Using](#page-12-0) the [Grammar](#page-12-0) File Manager* on page 11.
- **10** Click **Install** to install speech-to-text on the device. When the files are finished installing, the *Installation Successful* screen appears. Click **OK**.
- To install text-to-speech using ActiveSync:
- **1** Download the applicable packages from the Wavelink Web site.
- **2** Establish an ActiveSync connection with the device.
- **3** Launch the ActiveSync installation text‐to‐speech package by double‐clicking on the file.
- **4** The Setup Wizard appears. Click **Next**.
- **5** The License Agreement appears. Accept the agreement by clicking **I Agree**.
- **6** The Choose Installation Location screen appears. Click **Browse** to select a different installation location, or click **Install** to use the default location.

The text-to-speech files are installed locally.

- **7** When the **Completing the Setup Wizard** screen appears, ensure that the **Run Wavelink Text‐to‐Speech ActiveSync Support** checkbox is enabled and click **Finish**. The wizard will close and the Text‐to‐Speech Vocalizer Installer will launch.
- **8** From the **Languages** list, select the languages you will be using.
- **9** Click **Install** to install text‐to‐speech on the device. When the files are finished installing, the *Installation Successful* screen appears. Click **OK**.

### <span id="page-11-1"></span><span id="page-11-0"></span>Installing Speakeasy on a PC

Speakeasy can be installed on a Windows PC that has the Windows TE Client installed. Depending on your organization's needs, you may choose to install only speech-to-text, or only text-to-speech. Download the files from the Wavelink Web site and copy them to the computer where the TE Client is installed.

To install speech-to-text:

**1** Double‐click the Speech‐to‐Text executable.

The *Wavelink SpeechToText Support Setup Wizard* appears.

- **2** Follow the instructions in the Speech‐to‐Text Support Setup Wizard to complete the installation.
- **3** When the installation is complete, click **Finish** to exit the Wizard.

To install text-to-speech:

**1** Double‐click the Text‐to‐Speech Vocalizer executable.

The *Wavelink TextToSpeech Vocalizer Support Setup Wizard* appears.

- **2** Follow the instructions in the Text‐to‐Speech Vocalizer Support Setup Wizard to complete the installation.
- **3** When the installation is complete, click **Finish** to exit the Wizard.

### <span id="page-12-1"></span><span id="page-12-0"></span>Using the Grammar File Manager

In order to use speech‐to‐text, you must configure the grammar files. Grammar files define what the Speakeasy engine will recognize. For example, the digit.bnf grammar file allows the engine to recognize when the speaker says any number zero through nine, "yes, please" or "no, thank you".

The Grammar File Manager allows you to manage the following speech‐to‐text options:

- **• Specify which grammar files are installed on your device**. Speakeasy comes with several grammar files that you can use. You can use them as provided, edit them, or create your own grammar files. Speakeasy allows you to deploy as many grammar files as you want to the device, and you can use up to ten grammar files simultaneously (during a script or while on a specific screen that has been modified using the screen reformatter).
- **• Specify the prompts Speakeasy uses during calibration and user training**. You can create different prompts for each language you use with Speakeasy. The prompts are used when calibrating the microphone, when the user is creating a voice profile, and when voice profiles are being archived or retrieved from the Avalanche server.
- **• Specify which words or phrases each user should train on before they begin using Speakeasy**. If there are words that the engine has trouble recognizing, you can have each user create a voice profile. When a user creates a voice profile, he speaks the words specified and Speakeasy stores the results and uses them to increase positive results.

**NOTE** After you make changes in the Grammar File Manager, you will need to deploy the changes to the mobile device. If you are using a Windows TE Client, you do not need to deploy the changes.

This section includes the following tasks for using the Grammar File Manager:

**•** [Launching](#page-13-0) the Grammar File Manager

- **•** [Importing](#page-14-0) and Exporting Grammar Files
- **•** Editing a [Grammar](#page-15-0) File
- **•** [Modifying](#page-17-0) User Prompts
- **•** [Specifying](#page-17-1) Voice Profile Training Options

**NOTE** In previous versions, grammar files were considered either engine mode or attribute mode. With the 2.0.5 version of Speakeasy, all grammar files are considered engine mode grammar files.

#### <span id="page-13-0"></span>Launching the Grammar File Manager

If you are using Wavelink Avalanche, the Grammar File Manager can be accessed through the Avalanche Console after you have the speech‐to‐text package added to a profile. If you are using ActiveSync to install or if you are using a Windows TE Client, then you can access the Grammar File Manager through the Windows **Start** menu.

To launch the Grammar File Manager from Avalanche:

- **1** From the **Profiles** tab, select the software profile that has the speech-to-text base package.
- **2** Select the speech‐to‐text base package from the Software Packages list and click **Configure**.
- **3** The *Configure Software Package* dialog box appears. Select **Grammar File Manager** from the list and click **Launch**.

To launch the Grammar File Manager for the Windows TE Client:

**•** Click **Start > Programs > Wavelink SpeechToText Support > Grammar File Manager**.

To launch the Grammar File Manager for an ActiveSync installation:

- **1** Create an ActiveSync connection to the device.
- **2** Click **Start > Programs > Wavelink SpeechToText ActiveSync Support > Install to Device**.
- **3** The *Windows Speech‐to‐Text Installer* appears. Click **Grammar File Manager**.

#### <span id="page-14-1"></span><span id="page-14-0"></span>Importing and Exporting Grammar Files

Grammar files must be imported/exported using the Grammar File Manager in order to be modified or copied to a different package. When you export a grammar file from the Grammar File Manager, it is exported as a text file with a .bnf extension. The .bnf file can be copied or edited using a text editor such as Notepad. The file is then imported back into the Grammar File Manager so that it can be available for download to the device.

To import a .bnf file into the Grammar File Manager:

- **1** Launch the Grammar File Manager.
- **2** Click **Import**.
- **3** The *Import Grammar* dialog box appears. Navigate to the location where the grammar file is saved, select it, and click **Open**.
- **4** The *Select Languages* dialog box appears. Select all the languages from the list that the grammar will be used with and click **OK**.
- **5** The *Edit Item* dialog box appears. Type a description for the grammar file in the **Description** text box and click **OK**.

**NOTE** You can also edit the description for the grammar file after it has been added by selecting the file from the list in the Grammar File Manager and clicking **Edit**.

The grammar file is imported into the Grammar File Manager and you can select it to be downloaded to the device.

To export a grammar file from the Grammar File Manager:

- **1** Launch the Grammar File Manager.
- **2** Click **Export**.
- **3** The *Save As* dialog box appears. Navigate to the location where you want to save the file and click **Save**.

The file is saved as a text file with a .bnf extension and can be modified with a text editor or copied to a different Grammar File Manager.

#### <span id="page-15-1"></span><span id="page-15-0"></span>Editing a Grammar File

Grammar files define which words and phrases the Speakeasy engine will recognize. To edit a grammar file, export it from the Grammar File Manager and open it using a text editor such as Notepad. When you are finished editing it, save your changes and import it back into the Grammar File Manager.

The Grammar File Manager comes with several grammars, but you can edit grammar files to contain the words you will use to perform tasks. For example, if you want to use a voice command to increase the speed of text-to-speech, add the term "faster" to a grammar file. Then use the screen reformatter to run a script for the speech‐to‐text result "faster" that increases the tts\_rate setting. When the user says, "faster," the text‐to‐speech speed increases.

To improve recognition, use longer and more distinct phrases. For example, rather than use the similar terms "faster" and "fastest," replace them with the terms "go faster" and "warp speed".

The following example is the grammar file VoiceSpeed.bnf viewed in Notepad:

| VoiceSpeed.bnf - Notepad                                                                                                    |
|----------------------------------------------------------------------------------------------------|
| File Edit Format View Help                                                                                                    |
| #BNF+EM V1.0:<br>$\mu$ *************<br>GRAMMAR: VoiceSpeed.bnf                                                                                         |
| Description:<br>This grammar file lets the user change the voice and voice speed, quit, or repeat 1                                                     |
| What Can I Say?<br>You can increment or decrement the speeds or set to the normal rate of 100 Slower,<br>You can say three voices, Jill, Samantha & Tom |
| ***************                                                                                                    |
| !grammar VoiceSpeed;<br>!start <speech>;</speech>                                                                                                    |
| <speech>: slower<br/>faster<br/>normal<br/>address<br/>description<br/>repeat<br/>again<br/>aɓort<br/>ווונ<br/>Samantha<br/>Tom;</speech>               |
|                                                                                                    |

Figure 2-1. *Example of a Grammar File #1*

To create comments — information ignored by the engine — you can begin a line with // or enclose text in  $\rightarrow$  and  $\rightarrow$  markers. You can edit the Description and the What Can I Say? sections to describe changes you make.

If you change the name of the grammar file, the command !grammar must use the new file name. For example, if the name of the file was changed to VoicePick.bnf, the command would read: !grammar VoicePick;

The words and phrases listed between  $\langle$  < Speech $\rangle$ : and the last  $\langle$  i are the terms the grammar will accept. Each word or phrase must be separated by  $\perp$  (an OR symbol). Terms may be listed all on the same line or aligned vertically for ease in editing.

The following example is the grammar file sapDeliveryEntryCmdAndCtrl.bnf viewed in Notepad.

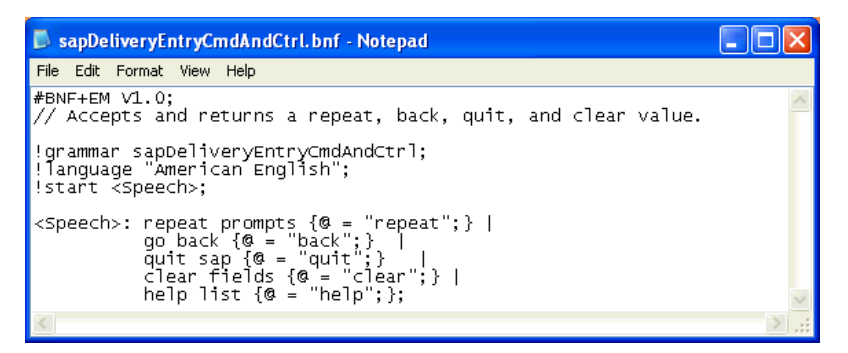

Figure 2-2. *Example of a Grammar File #2*

To improve recognition, this grammar file uses phrases rather than single‐syllable words. Each phrase returns just one word, though. For example, if the user said "go back," Speakeasy would return the text "back". However, if the user said "back," it would not match the terms the engine is listening for.

Grammar files also allow you to assign word IDs to terms. When a term has a word ID assigned in the grammar file, the engine will return a number (converted to a string) rather than the speech result. Word IDs may be useful for localization, where you want different words to return the same result.

For example, if the grammar file specified: abort !id(4) then when the user said "abort," Speakeasy would return "4".

#### <span id="page-17-2"></span><span id="page-17-0"></span>Modifying User Prompts

Speech-to-text uses several prompts during calibration and voice profile training. These prompts default to English values, but you can modify the prompts for each language used with Speakeasy.

To modify the user prompts:

- **1** Launch the Grammar File Manager.
- **2** Click **User Prompts**.
- **3** The *User Prompts* dialog box appears. Select the language from the **Language** drop‐down menu that the prompts will be available for, and modify the prompts as desired. If you are not using Avalanche to store and distribute voice profiles, you do not need to change the Training Data Archiving options.
- **4** Click **OK** to save your changes. The prompts will be used when you perform calibration or voice profile training.

#### <span id="page-17-3"></span><span id="page-17-1"></span>Specifying Voice Profile Training Options

Speakeasy allows users to create personalized voice profiles, which can improve the positive results when you are using speech-to-text. When you create a voice profile, you speak a set of selected words to train the engine to recognize your voice and pronunciation. The words used for voice profile training come from the grammar files available on the device and are selected from the Grammar File Manager.

When you are selecting words and phrases to use for training, focus on terms that are short or that the engine may have trouble understanding. If you have two words that may sound similar or words that are only one syllable, you may want to include these in the training.

To specify the words used for voice profile training:

- **1** Launch the Grammar File Manager.
- **2** Click **Training Settings**.

| <b>W</b> User Training Settings |                                   |
|---------------------------------|-----------------------------------|
| Grammars:                       | Terminals:                        |
| connected_digits                | <b>VALFA</b>                      |
| digit                           | <b>VBRAVO</b>                     |
| four_digits                     | <b>V</b> CHARLIE                  |
| four_digits_exact               | <b>V</b> DELTA                    |
| letters_lower                   | <b>VECHO</b>                      |
| letters_upper                   | <b>V</b> FOXTROT                  |
| phonetic_digits_lower           | <b>V</b> GOLF                     |
| phonetic_digits_upper           | <b>V</b> HOTEL                    |
| phonetic lower                  | <b>V</b> INDIA                    |
| phonetic_upper                  | <b>V</b> JULIET                   |
| three digits                    | lokino                            |
| three_digits_exact              | <b>V</b> LIMA                     |
| two_digits                      | <b>V</b> MIKE                     |
| two_digits_exact                | <b>V</b> NOVEMBER                 |
| usa_states                      | <b>VOSCAR</b>                     |
| usa_states_postal               | PAPA                              |
| yes_no                          | <b>V</b> QUEBEC                   |
| yes_no_polite                   | ROMEO                             |
|                                 | <b>V</b> SIERRA                   |
|                                 | <b>V</b> TANGO<br>v               |
|                                 | <b>Thursday</b>                   |
| Select All<br>Unselect All      | Select All<br><b>Unselect All</b> |
|                                 |                                   |

Figure 2-3. *User Training Settings dialog box*

- **3** The *User Training Settings* dialog box appears. From the **Grammar** list, select at least one grammar that has words or phrases that you want to use for training.
- **4** When you have selected a grammar, the words and phrases associated with that grammar appear in the **Terminals** list. Enable the checkboxes for the terms that you want to use for training.
- **5** When you have selected all the terms you want to use for training, click the red **X** to close the dialog box. The terms will be available for training when a voice profile is created or when a grammar is used that a user has not yet trained for.

**NOTE** For information on creating voice profiles, see *[Creating](#page-43-1) a Voice Profile* on page 42.

### <span id="page-18-1"></span><span id="page-18-0"></span>Licensing

Speakeasy requires a separate license in addition to the standard Terminal Emulation licenses. You can use Speakeasy without a license, but you will be limited to the demo version. Speakeasy licenses can be distributed using the same method as other TE licenses. For information on licensing methods or distributing licenses, see the

*Terminal Emulation Client User Guide*. To obtain licenses, please contact Wavelink Customer Service.

### <span id="page-19-0"></span>Uninstalling Speakeasy

Speakeasy can be uninstalled from the PC you used to install or from the mobile device. Uninstalling Speakeasy does not uninstall the TE Client.

- **•** [Uninstalling](#page-19-1) Speakeasy from a Mobile Device
- **•** [Uninstalling](#page-20-0) Speakeasy from a PC

### <span id="page-19-2"></span><span id="page-19-1"></span>Uninstalling Speakeasy from a Mobile Device

Speakeasy is installed on a mobile device using Avalanche or ActiveSync. To uninstall Speakeasy from a mobile device, use the same application that you used to install.

**NOTE** The following instructions are for uninstalling Speakeasy from all devices. You can also uninstall Speakeasy from a specific device or region by changing how you want the Speakeasy software profile applied.

#### To uninstall Speakeasy using Avalanche:

- **1** From the Avalanche Console, navigate to the profile containing the Speakeasy packages.
- **2** Select the Speakeasy packages and click **Delete**.
- **3** Deploy your changes to the mobile device. When a package is deleted from the Avalanche Console, the package on the device is considered orphaned. You can delete orphaned packages from devices using a mobile device profile or by using the **Update Now** option on the Avalanche Console.

To uninstall Speakeasy using ActiveSync:

- **1** Create an ActiveSync connection to the device.
- **2** From the PC, click **Start > Programs > Wavelink SpeechToText ActiveSync Support > Install to Device** to uninstall the speech‐to‐text files.

‐Or‐

From the PC, click **Start > Programs > Wavelink TextToSpeech ActiveSync Support > Install to Device** to uninstall the text‐to‐speech files.

- **3** The Wavelink Installer appears. In the **Installation Location** drop‐down menu, select the location where the files were originally installed.
- **4** Ensure that all the languages are deselected and click **Install**.
- **5** The files are removed from the device.

<span id="page-20-1"></span><span id="page-20-0"></span>Uninstalling Speakeasy from a PC

Speakeasy can be used for a Windows TE Client or deployed from a PC to a mobile device via ActiveSync or Avalanche. If you used Avalanche to install, you do not need to uninstall from the PC.

To uninstall Speakeasy for a Windows TE Client from a PC:

**•** To uninstall speech‐to‐text support, click **Start > Programs > Wavelink SpeechToText Support > Uninstall SpeechToText Support**.

 $-Or-$ 

**•** To uninstall text‐to‐speech support, click **Start > Programs > Wavelink TextToSpeech Vocalizer Support > Uninstall TextToSpeech Vocalizer Support.**

To uninstall Speakeasy ActiveSync Support from a PC:

**•** To uninstall speech‐to‐text ActiveSync support, click **Start > Programs > Wavelink SpeechToText ActiveSync Support > Uninstall SpeechToText ActiveSync Support**.

‐Or‐

**•** To uninstall text‐to‐speech ActiveSync support, click **Start > Programs > Wavelink TextToSpeech ActiveSync Support > Uninstall TextToSpeech ActiveSync Support**.

# <span id="page-21-0"></span>Chapter 3: Using Speakeasy with the Screen Reformatter

<span id="page-21-2"></span>The TE Client screen reformatter allows you to modify the appearance of Telnet emulation screens. You can create a screen layout that includes items you want the mobile device user to see, and excludes items that should not be visible to the user. The screen reformatter also allows you to add Speakeasy actions or scripts to a screen.

This section lists tasks for the screen reformatter that are used with Speakeasy. For a full description of options available from the screen reformatter, see the *Terminal Emulation Client User Guide*. This section provides information about the following:

- **•** Adding Text‐to‐Speech in the [Reformatter](#page-21-1)
- **•** Adding Speech‐to‐Text in the [Reformatter](#page-22-0)
- **•** Adding Scripts to [Reformatted](#page-29-0) Screens
- **•** [Ordering](#page-30-0) Screen Actions

**NOTE** The Screen Reformatter does not work with Web emulation.

### <span id="page-21-3"></span><span id="page-21-1"></span>Adding Text-to-Speech in the Reformatter

You can add text to the modified screen that will be converted into speech and played back to the mobile device user. This can be text from the host screen or text added just for the modified screen. Multiple text‐to‐speech actions will be processed without a pause if they are adjacent. You can also use the screen reformatter to set text‐to‐speech settings.

To add text-to-speech from the screen reformatter:

**1** Click **Edit** > **Add Text‐to‐Speech Text**.

 $-Or-$ 

In the Initial Screen View, right‐click and select **Add Text‐to‐Speech** from the context menu.

The *Text‐to‐Speech Text* dialog box appears.

- **2** Type your text in the **Text to be spoken** text box. This box can be left empty if you only want to change the text‐to‐speech settings.
- **3** Type the desired text‐to‐speech settings in the **Persistent Text‐to‐Speech Settings to use** and/or the **Temporary Text‐to‐Speech Settings to use** text boxes.

**NOTE** Each setting must start with tts\_ and use the format setting=value. Multiple settings can be specified and should be separated by commas. The complete list of settings is available in the *Terminal Emulation Scripting Reference Guide*.

**4** Click **OK**.

The *Text‐to‐Speech Text* dialog box closes and your text is added to the screen. It also appears in the Supporting Actions section of the Descriptive View.

To use existing text for text-to-speech:

**1** In the screen reformatter, click and drag the mouse over the text you want to copy.

When you release the left mouse button, a context menu appears.

**2** Select **Text‐to‐Speech Copy**.

The *Text‐to‐Speech Copy* dialog box appears.

**3** Type the desired text‐to‐speech settings in the **Persistent Text‐to‐Speech Settings to use** and/or the **Temporary Text‐to‐Speech Settings to use** text boxes.

**NOTE** Each setting must start with tts\_ and use the format setting=value. Multiple settings can be specified and should be separated by commas. The complete list of settings is available in the *Terminal Emulation Scripting Reference Guide*.

The Text‐to‐Speech action appears in the Supporting Actions section of the Descriptive View.

### <span id="page-22-1"></span><span id="page-22-0"></span>Adding Speech-to-Text in the Reformatter

You can add a speech-to-text action to the modified screen. This action converts the user's speech into text that will be processed according to the grammar(s) specified. It can print the text to the screen as keyboard data or perform an action associated with the command.

The **Local Actions** and **Global Actions** tabs in the *Speech‐to‐Text* dialog box allow you to assign special actions to Speech‐to‐Text results, instead of having those results treated as keyboard data. For each Speech‐to‐Text result received, the Local Actions are tested first. If no Local Actions match, then the Global Actions are tested. If no Global Actions match, the result will be treated as keyboard data and use the settings configured in the General tab.

Global Actions are shared among all the screens, so changing a Global Action for one Speech‐to‐Text support action will change the action for all the screens. Because the Local Actions take priority over Global Actions, you can override a Global Action by creating a Local Action for the same result value. For example, you could add a Global Action that lists available commands when the user says "help". If there is a screen where not all the commands are available, use a Local Action to override the Global Action with a list specific to that screen.

**NOTE** The screen reformatter supports dynamic grammar generation. Instead of using an existing grammar file, use a list of words or phrases separated by  $\perp$  (pipe character) to generate an internal grammar. See *Using the [Grammar](#page-12-1) File Manager* on page 11 for more information on grammar files.

To add speech-to-text from the screen reformatter:

**1** Click **Edit** > **Add Speech‐to‐Text**.

 $-Or-$ 

In the Initial Screen View, right‐click and select **Add Speech‐to‐Text** from the context menu.

The *Speech‐to‐Text* dialog box appears.

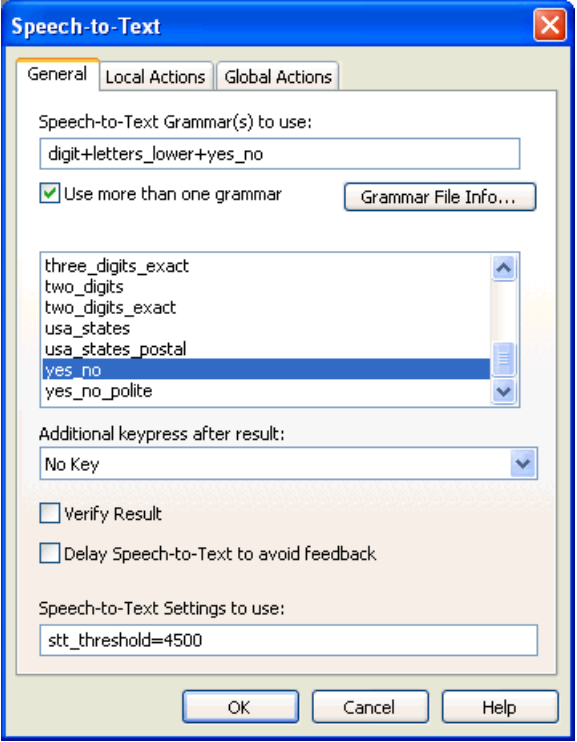

Figure 3-1. *Speech‐to‐Text options*

**2** Select the **Speech‐to‐Text Grammar to use** from the drop‐down menu.

‐Or‐

Enable the **Use more than one grammar** option and choose the desired grammars from the list box.

- **3** If desired, select a key from the **Additional keypress after result** drop‐down menu. The specified keypress will be processed after the speech-to-text action.
- **4** If you would like the Speech‐to‐Text engine to verify the text result, enable **Verify Result**.

This will make a **Verify** tab appear.

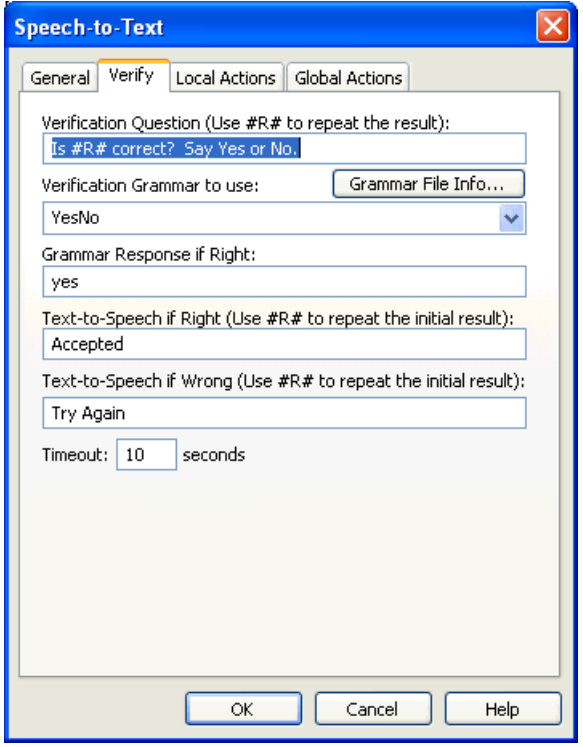

Figure 3-2. *Verify Tab*

**5** Click the **Verify** tab and enter the any of the following information:

- **•** Enter a question in the **Verification Question** text box.
- **•** Enter a grammar name in the **Verification Grammar to use** text box.
- **•** Enter a response in the **Grammar Response if Right** text box.
- **•** Enter a response in the **Text‐to‐Speech if Right** text box.
- **•** Enter a response in the **Text‐to‐Speech if Wrong** text box.
- **•** Enter a number (in seconds) in the **Timeout** text box. This is how long the screen reformatter will wait for verification that it repeated the correct result. If no verification is received, the result is discarded and no action is performed.
- **6** Return to the **General** tab.
- **7** If you are not using a headset microphone, enable the **Delay Speech‐to‐Text to avoid feedback** checkbox. This will ensure that the microphone ignores input while text-to-speech actions are happening.
- **8** If you want to use a speech setting in the Speech‐to‐Text action, enter the setting in the **Speech‐to‐Text Settings to use** text box.

**NOTE** Each setting must start with stt\_ and use the format setting=value. Multiple settings can be specified and should be separated by commas. If a value is not a number, then the Speech-to-Text engine will use the value closest to the value text description provided. The complete list of settings is available in the *Terminal Emulation Scripting Reference Guide*. Once a setting has been changed, that value will be used for future Speech‐to‐Text actions until it is changed again.

**9** If you want to configure local or global actions for the screen, select the appropriate tab and click **Add**.

The *Result/Action* dialog box appears.

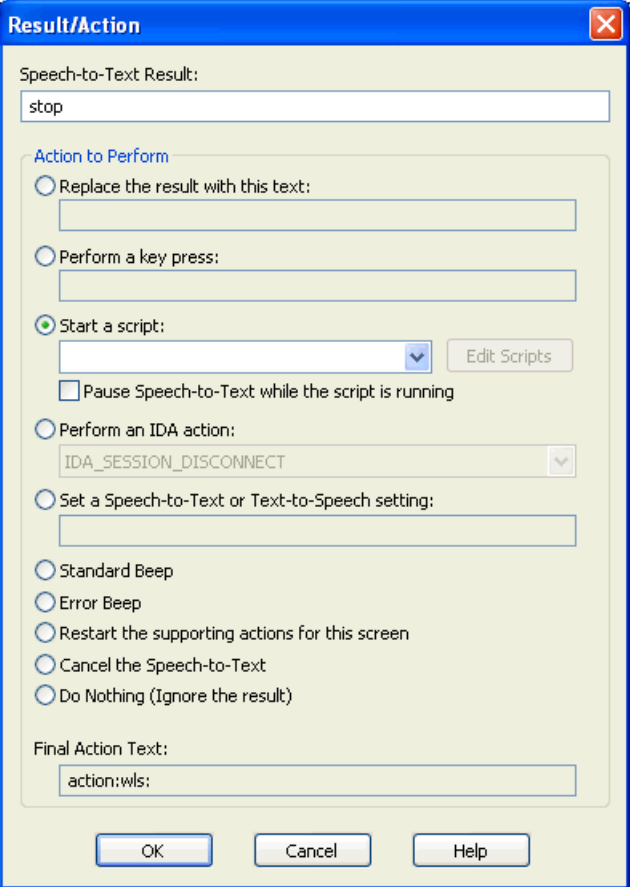

Figure 3-3. *Result/Action for Speech‐to‐Text*

**10** Type the speech‐to‐text result that you want to configure an action for in the text box and then select the action that will be performed when the user says that.

**NOTE** The speech to text results must be an exact match for the action to be performed. Speech-to-text results are case-sensitive.

**• Replace the result with this text**. Replaces the speech‐to‐text result with the provided text. When this replacement is made, the **Additional keypress after result** value of the **General** tab is not used, so if you want to use an additional key press, you should include it here. For instructions on determining the value of a key press, see *Performing a Keyboard Test* on page 132.

Use  $\setminus$  followed by the 4-digit hexadecimal number to specify a Telnet key press, and  $\setminus U$  followed by the 4-digit hexadecimal number to specify a Unicode character. If you want to actually output a backslash character, use  $\setminus\setminus$ 

For example, to replace the result "euro" with " $\epsilon$ " followed by a VT Enter key press, use this value: \U20ac\000d

- **• Perform a key press**. Replaces the speech‐to‐text result with a key press. You can use the name of the key (such as F3 or Enter) or the hexadecimal number.
- **• Start a script**. Replaces the result with a script. Use an existing script or click **Edit Scripts** to launch the Script Editor. Assign initial values to the variables in the script by using a comma‐delimited list inside of parentheses following the script name. For example, to run the script DoItNow and set the string variable **User** to **lucky** and the number variable **Position** to **17**, you would type this: DoItNow(User="lucky",Position=17)
- **• Pause Speech‐to‐Text while the script is running**. Disables speech‐to‐text for the screen reformatter while the script is running. Enable this option if the script is also using speech-to-text so that only one application is trying to use speech‐to‐text at a time.
- **• Perform an IDA action**. Replaces the result with the a standard action. Many of these actions are also available other ways, such as by writing a script or using a key press value.
- **• Set a Speech‐to‐Text or Text‐to‐Speech setting**. Replaces the result by changing the Speakeasy settings for the Client. Each setting must start with stt\_ or tts\_ and use the format setting=value. If a value is not a number, then the engine will use the value closest to the value text description provided. The complete list of settings is available in the *Terminal Emulation Scripting Reference Guide*.

You can change multiple settings with a comma-delimited list (no spaces). The list must contain only Speech‐to‐Text settings, or only Text‐to‐Speech settings. You cannot mix the two types of settings. If you need to do that, then create and call a script instead of using this option.

- **• Standard Beep**. Replaces the result with a standard TE beep. If the beep has been modified in the emulation parameters, the modified beep will be used.
- **• Error Beep**. Replaces the result with a TE error beep. If the beep has been modified in the emulation parameters, the modified beep will be used.
- **• Restart the supporting actions for this screen**. Replaces the result with a restart of the supporting actions for the screen. Any text‐to‐speech actions and script actions will be repeated.
- **• Do Nothing**. Ignores the result. This option is useful if a grammar is being used that can return results that don't apply to the current screen.

Click **OK** to save the changes to the Local/Global Action and return to the *Speech‐ to‐Text* dialog box.

**11** When you have configured speech‐to‐text for the modified screen, click **OK**.

The *Speech‐to‐Text* dialog box closes and the speech‐to‐text action is added to the modified screen.

If you need to modify the speech‐to‐text action, right‐click the action in the Descriptive View and select **Edit Speech‐to‐Text**.

### <span id="page-29-1"></span><span id="page-29-0"></span>Adding Scripts to Reformatted Screens

You can also use the screen reformatter to launch Speakeasy scripts when the modified screen is first displayed. The script can provide additional functionality to the modified screen.

To add a script from the screen reformatter:

**1** Click **Edit** > **Add Scripting Support**.

‐Or‐

In the Initial Screen View, right‐click and select **Add Scripting Support** from the context menu.

The *Scripting Support* dialog box appears.

**2** Select the desired script from the **Script to launch** drop‐down menu.

**NOTE** The **Script to launch** drop‐down menu only displays scripts that have been saved in the Script Editor. For more information about Terminal Emulation scripting, refer to *Wavelink Terminal Emulation Scripting Reference Guide.*

- **3** Select how the screen reformatter will handle the script:
	- **•** If you want to ensure that the script does not run multiple times, enable the **Don't launch the script if it is already running** checkbox.
	- **•** If you want the script to abort when the modified screen is no longer in use, enable the **Stop the script when reformatting changes** option.
	- **•** If you want the screen reformatter to wait until the script has completed before it proceeds to the next action for the screen, enable the **Wait for the script to finish before performing the next supporting action**.
- **4** Click **OK**.

The *Scripting Support* dialog box closes and the script is added to the Supported Actions listed in the Descriptive View.

### <span id="page-30-1"></span><span id="page-30-0"></span>Ordering Screen Actions

When you have multiple actions on the modified screen, you can determine the order in which the actions occur. The actions are listed in the Descriptive View in the Supported Actions section. Supported screen actions are Speakeasy and scripting actions. You should list the text‐to‐speech actions before any speech‐to‐text actions.

To arrange actions in the desired order:

- **1** Select the desired action in the Modified Screen View.
- **1** Click the **Edit** menu.

‐Or‐

Right‐click in the Initial Screen View.

A menu list appears.

**2** Select one of the following options:

- **• Make First Action** to designate the current action as the first action to be performed.
- **• Make Next Action** to designate the current action as the next action in the list.
- **• Make Previous Action** to designate the current action as the previous action in the list.
- **• Make Last Action** to designate the current action as the last action to be performed.
- **• Delete Action** to remove the current action.

### <span id="page-31-1"></span><span id="page-31-0"></span>Deploying Reformatted Screens

Once you have finished modifying your screens, click **Save** to save your screens and exit the screen reformatter. The TE Client will update with the new screens the next time the device syncs.

# <span id="page-32-0"></span>Chapter 4: Speakeasy and Scripting

<span id="page-32-2"></span>Use the Terminal Emulation Script Editor to create and execute scripts that automate Speakeasy processes, such as selecting the right voice profile or changing the speed of text‐to‐speech. A script can be started using the Screen Reformatter, by calling it from another script or a web page, or from the TE Client by clicking **Options > Scripting > Execute Script**.

**NOTE** When using text‐to‐speech and scripting, you must convert an integer variable to a string variable in order for text‐to‐speech to read it.

This section provides overview information for the following topics:

- **•** [Creating](#page-32-1) Scripts
- **•** [Activating](#page-33-0) Scripts

For examples of Speakeasy scripts, see *Sample [Speakeasy](#page-46-3) Scripts* on page 45.

### <span id="page-32-3"></span><span id="page-32-1"></span>Creating Scripts

The following steps provide an overview of how you manually create a Speakeasy script. For more detailed information about these steps or scripting actions, refer to *Wavelink Terminal Emulation Scripting Reference Guide.*

- **1** Name the script.
- **2** Select an activation method.
- **3** Build the script code. In the **Actions** tab, create the code, line‐by‐line, that describes how you want the script to perform.

**NOTE** For actions specific to Speakeasy, refer to *[Speakeasy](#page-36-3) Settings* on page 35*.*

- **4** Create any variables that you need for your script in the **Boolean Variables**, **Number Variables**, or **String Variables** tabs.
- **5** Assign host profiles that can perform the script.

### <span id="page-33-2"></span><span id="page-33-0"></span>Activating Scripts

When a script is created, it has an activation method assigned that specifies how it is activated. This section provides information about activating scripts using each of the available activation methods:

- **•** Select From [Menu](#page-33-1)
- **•** On Key [Combination](#page-34-0)
- **•** When Session [Connects](#page-34-1)
- **•** On [Barcode,](#page-35-0) MSR, or RFID Scan
- **•** On Screen [Update](#page-35-1)
- **•** From Web [Pages](#page-35-2)

**NOTE** If you plan to call a script from another script, from the screen reformatter, or from a web page, you do not need to select an activation method for the script in the Script Editor.

#### <span id="page-33-1"></span>Select From Menu

With this activation method, you can activate the script from the **Options** or **Term** menu of the TE Client.

To activate a script from the TE Client menu:

- **1** Launch the TE Client on the mobile device.
- **2** From the **Options** or **Term** menu, select **Scripting > Execute Script**.

| <b>Disconnect Session 1: 3179</b> |                               |  |
|-----------------------------------|-------------------------------|--|
| <b>Scripting</b>                  | <b>Execute Script</b>         |  |
| Configure                         | <b>Cancel Script</b>          |  |
| View                              | Start Capture                 |  |
| About                             | <b>Stop Capture</b>           |  |
|                                   | <b>Verify Screen Contents</b> |  |
| Exit                              | <b>Save Cursor Position</b>   |  |
| Options                           |                               |  |

Figure 4-1. *Executing Scripts from the Menu*

**3** If more than one script is available for the current host profile, select which script you want to use from the list.

**NOTE** This option is not available if a script is running for the current session or if the session is not connected.

#### <span id="page-34-0"></span>On Key Combination

With this activation method, the script activates when you press the specified key combination (as long as it is currently possible for script to run).

To activate a script on a specific key combination:

- **1** Launch the TE Client.
- **2** Enter the key combination you assigned to execute the script.

#### <span id="page-34-1"></span>When Session Connects

With this activation method, the script activates when a session connects using the specified host profile.

#### To execute a script when the session connects:

- **1** Launch the TE Client.
- **2** From the **Options** or **Term** menu, select **Connect**.
- **3** Select the host to which you want to connect.
- **4** Click **OK**.

The script runs upon connection.

#### <span id="page-35-0"></span>On Barcode, MSR, or RFID Scan

With this activation method, the script activates with each barcode, MSR, or RFID scan.

#### <span id="page-35-1"></span>On Screen Update

With this activation method, the script activates (if activation is allowed) every time the text on the emulation screen changes. This includes updates from the host or when the user presses a key and the key value appears on the screen.

#### <span id="page-35-2"></span>From Web Pages

A Wavelink script can be executed from a web page using the wls type, followed by the script name. If you plan to launch a script from a web page, do not select a script activation method when you create the script.

#### Executing Scripts from Web Pages Example 1

This example launches a script called WebAuto when the web page first loads.

```
<title>TE70 Test1 - Launch Telnet Scripts</title>
<meta http-equiv="OnStartup" content="wls:WebAuto">
```
#### Executing Scripts from Web Pages Example 2

This example launches a script called WebClick when a user clicks the hyperlink "here" on the web page.

```
<p>
Click <a href="wls:WebClick">here</a> to launch the 
" WebClick" script.
\langle/p>
```
#### <span id="page-35-3"></span>From the Screen Reformatter

<span id="page-35-4"></span>A Wavelink script can be launched for a specific screen using the screen reformatter. When a script is added for a screen in the reformatter, it is considered a screen action. When the correct screen appears on the device, screen actions (including speech-to-text and text-to-speech actions) are performed in the order they appear in the Descriptive View. For information on adding a script to a screen using the screen reformatter, see *Adding Scripts to [Reformatted](#page-29-1) Screens* on page 28.

# <span id="page-36-0"></span>Chapter 5: Speakeasy Settings

<span id="page-36-3"></span>This section lists settings supported by Speakeasy. These settings can be modified using the screen reformatter or a script; some of them are modified using the microphone calibration or text‐to‐speech configuration. For detailed descriptions and value ranges, see the Speakeasy Settings section of the *Wavelink Terminal Emulation Scripting Reference Guide*.

### <span id="page-36-5"></span><span id="page-36-1"></span>Text-to-Speech Settings

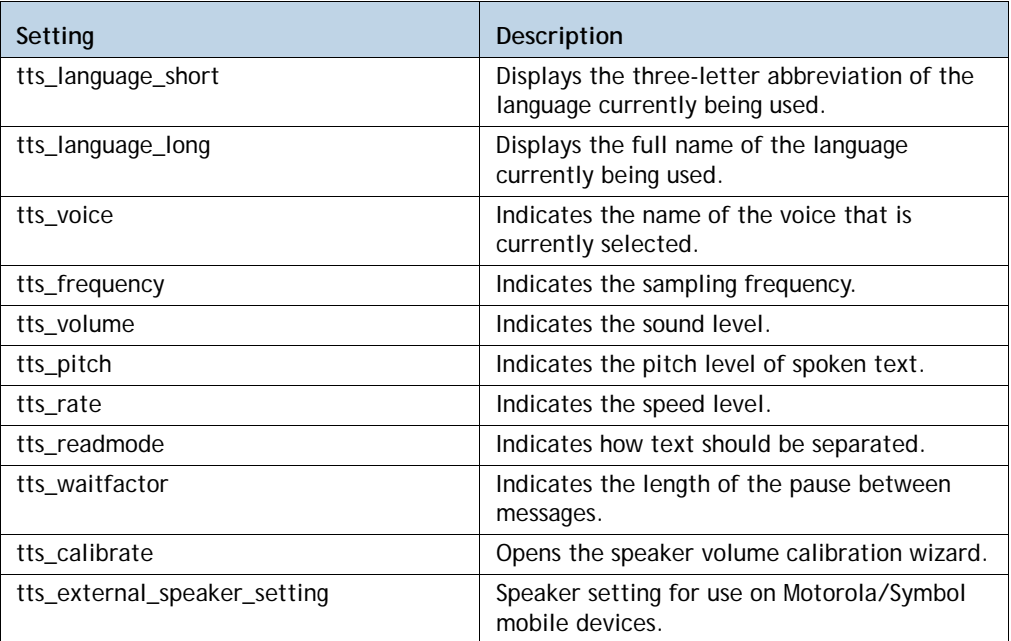

### <span id="page-36-4"></span><span id="page-36-2"></span>Speech-to-Text Settings

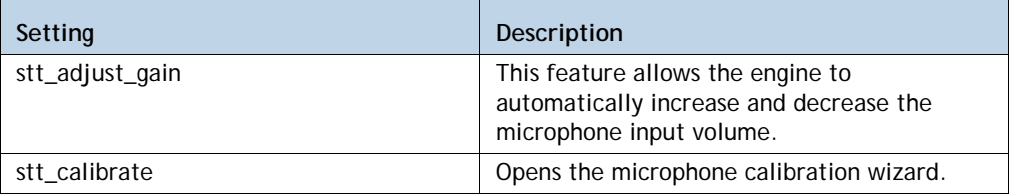

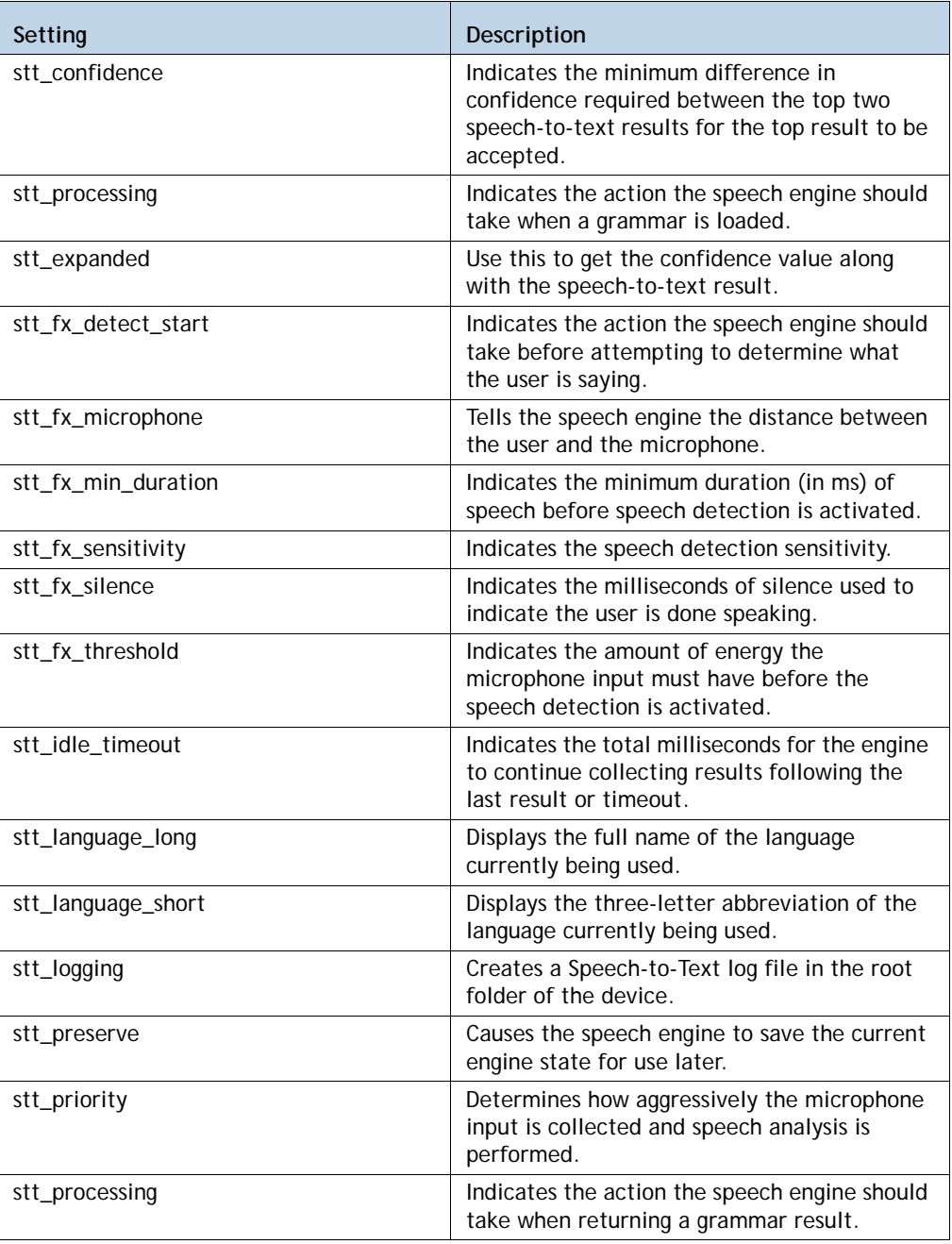

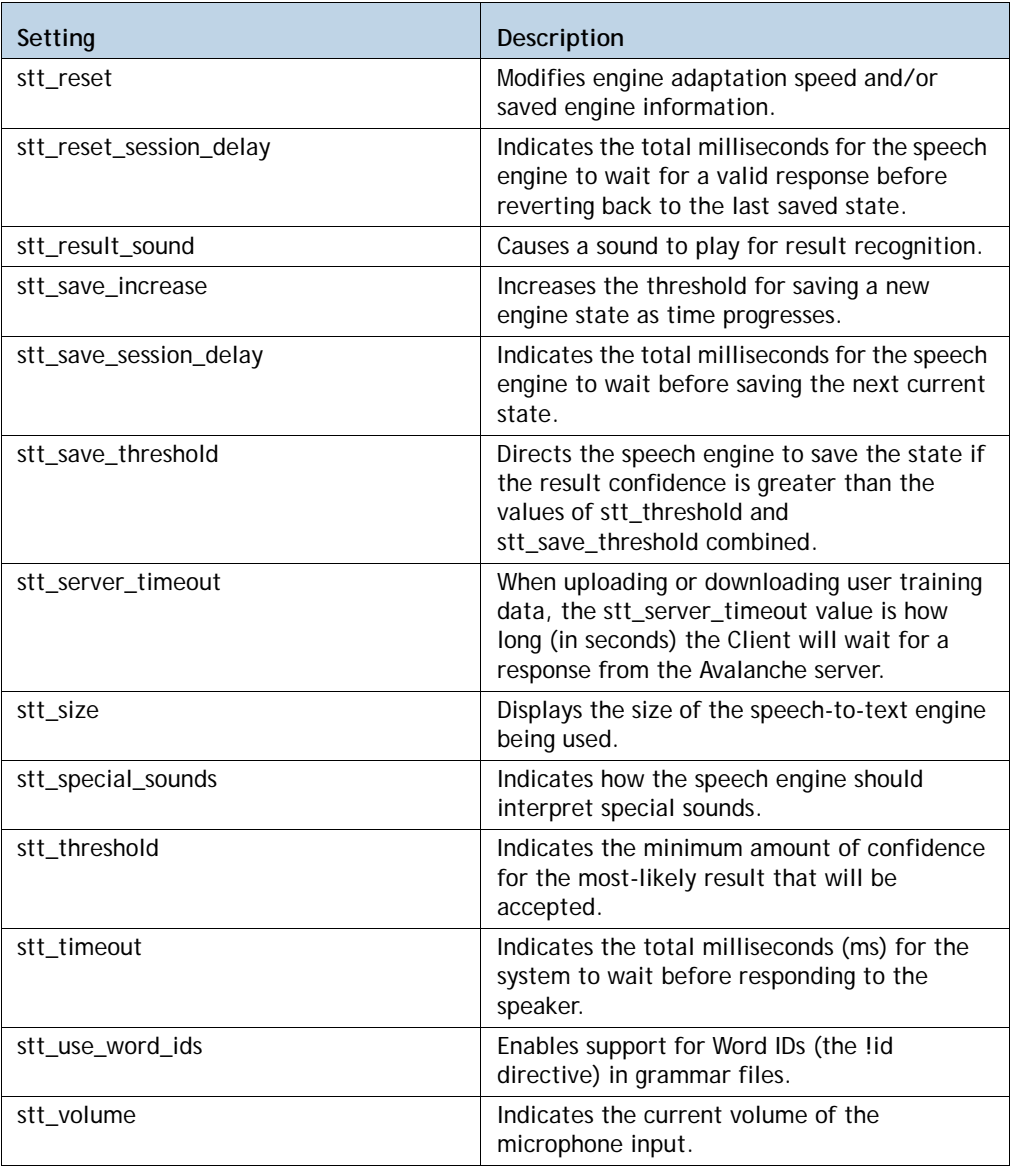

# <span id="page-39-0"></span>Chapter 6: Using Speakeasy

Once Speakeasy is installed on the device, the TE Client has tools to optimize Speakeasy. You can calibrate the microphone or text‐to‐speech options, create a voice profile, or enable the Speakeasy listening indicator to show when speech‐to‐text is listening.

When you create voice profiles, each person can create his own profile in order to optimize results. If you are using Speakeasy in conjunction with Avalanche, voice profiles can be stored on the mobile device server and distributed to devices as needed. Otherwise, each user will need to create a voice profile on each device he plans to use.

- **•** Calibrating the [Microphone](#page-39-1)
- **•** [Configuring](#page-42-0) the Text‐to‐Speech Options
- **•** [Creating](#page-43-0) a Voice Profile
- **•** Using the [Speakeasy](#page-44-0) Listening Indicator

### <span id="page-39-2"></span><span id="page-39-1"></span>Calibrating the Microphone

On some mobile devices, you can calibrate the microphone to optimize the speech detection in your current environment. The microphone settings that you select will become the default values for future speech‐to‐text processing on the mobile device. It is recommended that you calibrate the microphone before initial use.

You can perform a quick calibration that automatically sets values according to your speaking voice and the background noise, or you can perform a full calibration, manually setting the values using slider bars. Before you begin calibration, ensure that your headset is connected and working properly.

When the speech-to-text engine hears input, it tries to match it to the expected phrases in the available grammar files. The degree to which the spoken phrase and an expected response match is called the confidence value. A higher confidence value indicates a better match. If the confidence value is too low, the input is rejected.

#### To perform a quick calibration:

**1** From the Telnet **Options** menu, select **Configure > Microphone**.

The *Options* dialog box appears.

#### **2** Click **Quick Calibration**.

The *Language* dialog box appears.

**3** Select the language you want to use from the drop‐down list and click **OK**.

The voice prompts will guide you through a prompt for speaking and a prompt for silence. When the calibration is complete, the new settings are applied and become the defaults for the device. For information on modifying the calibration prompts using the Grammar File Manager, see *[Modifying](#page-17-2) User Prompts* on page 16.

#### To perform a full calibration:

**1** From the Telnet **Options** menu, select **Configure > Microphone**.

The *Options* dialog box appears.

**2** Click **Full Calibration**.

The *Test Settings* dialog box appears.

- **3** From the **Language** drop‐down menu, select the language you will be using for speech‐to‐text conversion.
- **4** From the **Grammar** drop‐down menu, select the grammar you will be using for speech‐to‐text conversion.
- **5** If you have a session currently connected, you can use the speech-to-text settings for that session instead of the default settings. Select the session from the **Session** drop‐down menu.
- **6** Click **Next**.

The *Microphone Volume* dialog box appears.

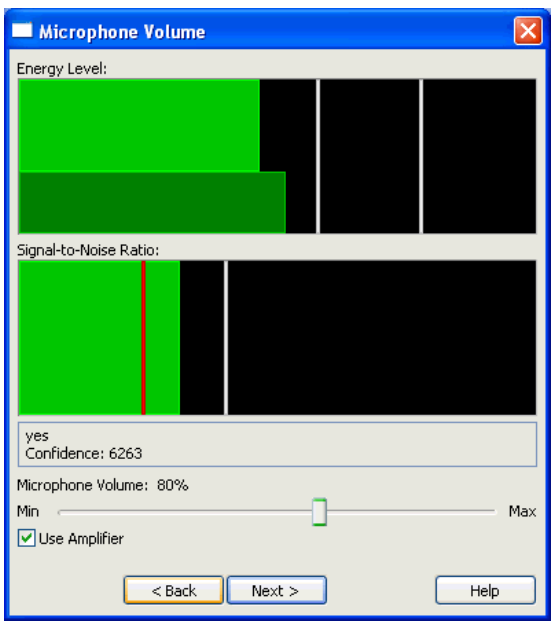

Figure 6-1. *Microphone Volume Dialog Box*

**7** Use the **Microphone Volume** slider to adjust the Energy Level.

The Energy Level indicates how much input the microphone is receiving. The current energy level indicated by the top, light‐green bar should fall between the two white bars when the user is speaking. The darker bar underneath is the maximum level reached within the past 5 seconds.

**NOTE** The signal‐to‐noise ratio will automatically adjust according to the noise level in your environment.

When you speak one of the words or phrases included in the grammar selected in step 4, the phrase appears in the box underneath the Signal‐to‐Noise Ratio. This box also displays the confidence value.

**8** Click **Next**.

The *Other Settings* dialog box appears. The **Speech Detection State** indicates whether the speech engine detects the user's speech. When the user is not speaking, the state should be red. When the speech engine detects something that may be speech, the state turns yellow. When the speech engine is certain it is detecting speech, the state turns green.

Speech Detection State: ●○●

Figure 6-2. *Speech Detection State*

**9** Use the **Absolute Threshold** and **Sensitivity** sliders to adjust the speech detection settings.

The **Absolute Threshold** value indicates the minimum amount of energy required to indicate when speech begins. Adjust this value so that the user's speech causes the state to turn yellow immediately, but any background noise causes the state to remain red.

The **Sensitivity** value determines when the speech engine begins detecting a user's speech. A higher sensitivity value means the speech engine will react more easily; a lower value means the speech engine will pick up less background noise.

**10** Click **Next**.

The *Record/Playback* dialog box appears. If you want to check the input for your microphone, you can use the options on this dialog box to record and play back microphone input as a .wav file.

**11** Click **Finish**.

The microphone calibration wizard disappears and the new microphone settings are applied. These settings will be the defaults for the device.

### <span id="page-42-1"></span><span id="page-42-0"></span>Configuring the Text-to-Speech Options

On some mobile devices, you can configure the speaker volume and speed settings. The speaker settings that you select will become the default values for future text-tospeech processing on the mobile device.

To configure text-to-speech options:

**1** From the TE Client, click **Options > Configure > Speaker Volume**.

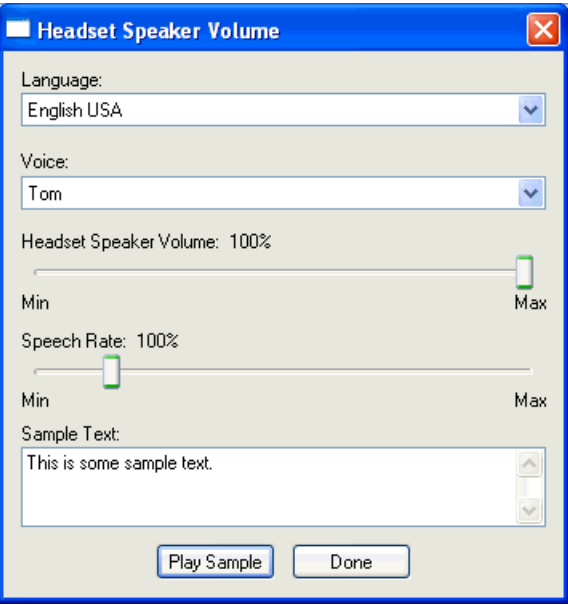

Figure 6-3. *Speaker Settings*

The *Headset Speaker Volume* dialog box appears.

- **2** From the **Language** and **Voice** drop‐down menus, select the desired language and voice. The options that appear in the **Voice** drop‐down menu are dependent on the language selected.
- **3** Use the sliders to set the volume and how fast the text-to-speech is pronounced.
- **4** If desired, type sample text in the **Sample Text** box and click **Play Sample** to check your settings.
- **5** When you have configured the settings, click **Done**.

The speaker settings wizard disappears and the new speech settings are applied.

### <span id="page-43-1"></span><span id="page-43-0"></span>Creating a Voice Profile

A voice profile provides the Speakeasy engine with speech samples in order to get more positive results during speech-to-text. You can create a voice profile from the TE Client after Speakeasy is installed.

Before you create a voice profile, you should have the grammar files configured. When you configure grammar files, you select the specific words and phrases that users will train on to create voice profiles. For more information on selecting the terms for voice profiles, see *[Specifying](#page-17-3) Voice Profile Training Options* on page 16.

**NOTE** If you create a voice profile and later add a grammar file that requires additional training, you will be prompted to complete the training for that grammar file when you use it.

Once you have created a voice profile, you can use a script to implement the profile. For an example script that allows you to enter the username and use a voice profile, see *Using a Voice Profile* on [page 45.](#page-46-4)

If you are using an Avalanche Enabler and mobile device server, voice profiles are archived on the mobile device server. If you enter the same username on a different device, the TE Client will automatically retrieve the voice profile from the mobile device server and use it.

To create a voice profile:

- **1** Ensure that your headset is connected.
- **1** From the TE Client, click **Options > Configure > Microphone**.
- **2** The *Options* dialog box appears. Click **User Training**.
- **3** The *Language* dialog box appears. Select the language you want to use from the drop‐down menu and click **OK**.
- **4** The *User Name* dialog box appears. Type the user name in the text box and click **OK**.
- **5** Speakeasy will vocally prompt you to say the words and phrases selected for user training when the grammar files were configured. The user will be prompted to say each word or phrase twice. After all the selected terms have been recorded, the profile is saved.

### <span id="page-44-1"></span><span id="page-44-0"></span>Using the Speakeasy Listening Indicator

The Speakeasy listening indicator appears as a small icon on the TE Client screen whenever the speech-to-text engine is listening for input. The indicator is enabled or disabled from the emulation parameters for the TE Client.

#### To enable the Speakeasy listening indicator:

- **1** Access the Configuration Manager for the TE Client. For information on how to access the Configuration Manager, see the *Terminal Emulation Client User Guide*.
- **2** In the Indicators section, right‐click the option **Speech‐to‐Text Listening Indicator** and select **Edit** from the context menu.
- **3** The *Speech‐to‐Text Indicator Light* dialog box appears. Select **Yes** from the drop‐ down menu and click **OK**.

When you use the Client to connect a session that uses speech-to-text, the listening indicator will appear whenever the Client is waiting for verbal input.

# <span id="page-46-0"></span>Appendix A: Sample Speakeasy Scripts

<span id="page-46-3"></span>This section contains example scripts that perform various Speakeasy functions. You can use the Script Editor to modify and customize scripts as desired. For more information on scripting or the Script Editor, see the *Terminal Emulation Scripting Reference Guide*.

### <span id="page-46-4"></span><span id="page-46-1"></span>Using a Voice Profile

The following example script asks the user for his username and then switches to the voice profile associated with that username.

```
Script( Set_Speech_User )
String( sSpeechToTextUserName, True )
Activate( Connection )
  Comment: If the persistent variable doesn't have a value, the 
default is the username the Speech-to-Text engine is using.
  If( String_Empty( sSpeechToTextUserName ) )
    sSpeechToTextUserName = Speech_To_Text_Get_User_Name
  End_If
  Comment: Ask the user the username to use. The last username 
used will be the default.
  sSpeechToTextUserName = Ask_String_Lowercase( "What is your 
Speech Username?", "Speech", 1, 100, sSpeechToTextUserName )
  Comment: Tell the Speech-to-Text engine the username.
  Speech_To_Text_Change_User_Name( sSpeechToTextUserName )
  Return
```
### <span id="page-46-2"></span>Reading the Screen Aloud

The following example script converts the current Terminal Emulation Client screen into speech that the user can hear.

```
nNumRows=Get_Screen_Rows
nCurrentRow=1
While(Number_Less_Than_Or_Equal(nCurrentRow,nNumRows))
  Speech From Text(Get Screen Text(nCurrentRow,1), FALSE)
  nCurrentRow=Number_Plus(nCurrentRow,1)
End_While
Return
```
### <span id="page-47-0"></span>Displaying Speech Results in a Dialog Box

The following example script prompts the user for a number, converts the spoken number into text, and displays it in a dialog box on the mobile device. This script requires the connected\_digits grammar file.

```
String(sResult)
Speech_From_Text("Say a number",FALSE)
Speech_To_Text(sResult, "connected_digits")
Ask OK(sResult, "Number Returned")
Return
```
In this example the number is treated as a string because both the functions Speech\_To\_Text and Ask\_OK require a string. However, it could be converted to a number if needed by using the following line:

```
nResult = String_To_Number_Decimal (sResult)
```
### <span id="page-47-1"></span>Changing Text-to-Speech Modes

When you use text-to-speech, the mode determines if it reads character strings as words or pronounce each letter separately. The text-to-speech mode is configured using the tts readmode setting. The following example script demonstrates how to change the text‐to‐speech mode working in a voice‐picking environment.

The following script also repeats picking information from the screen when the user requests it. This script is named sapRepeatPrompts and is designed to work with the script available in *[Acquiring](#page-50-0) a Pick Quantity in the Industrial Browser* on page 49.

```
Script( sapRepeatPrompts )
String( strPromptBin )
String( strPromptBinValue )
String( strPromptMaterial )
String( strPromptMaterialValue )
String( strPromptBatch )
String( strPromptBatchValue )
String( strPromptQuantity )
String( strPromptQuantityValue )
String( strSearchString )
Number( nReadMode )
Number( nIndex )
```
Comment: This function repeats the prompts when called from Command and Control. Speech\_To\_Text\_Cancel

Comment: The Speech-to-Text and Text-to-Speech languages are specified. Speech\_Change\_Setting( "tts\_language\_short", Speech\_Find\_Setting\_Value("tts\_language\_short", "enu", FALSE)) Speech Change Setting( "stt language short", Speech\_Find\_Setting\_Value( "stt\_language\_short", "enu", FALSE)) Comment: Ensure read mode is in sentence mode. nReadMode = Speech\_Find\_Setting\_Value( "tts\_readmode", "sentence", FALSE ) Speech\_Change\_Setting( "tts\_readmode", nReadMode ) Comment: Annunciate Bin prompt. Speech\_From\_Text( strPromptBin, TRUE ) Comment: Change read mode to character mode to annunciate bin number. nReadMode = Speech\_Find\_Setting\_Value( "tts\_readmode", "character", FALSE ) Speech\_Change\_Setting( "tts\_readmode", nReadMode ) Comment: Annuciate Bin number. Speech\_From\_Text( strPromptBinValue, TRUE ) Comment: Change read mode back to sentence mode to annunciate material prompt. nReadMode = Speech\_Find\_Setting\_Value( "tts\_readmode", "sentence", FALSE ) Speech\_Change\_Setting( "tts\_readmode", nReadMode ) Comment: Annunciate Material prompt. Speech From Text( strPromptMaterial, TRUE ) Comment: Change to character mode to annunciate material. nReadMode = Speech\_Find\_Setting\_Value( "tts\_readmode", "character", FALSE ) Speech\_Change\_Setting( "tts\_readmode", nReadMode ) Comment: Annuciate Material. Speech\_From\_Text( strPromptMaterialValue, TRUE ) Comment: Change to sentence mode to annunciate batch prompt. nReadMode = Speech\_Find\_Setting\_Value( "tts\_readmode", "sentence", FALSE ) Speech\_Change\_Setting( "tts\_readmode", nReadMode ) Comment: Annunciate Batch prompt. Speech\_From\_Text( strPromptBatch, TRUE ) Comment: Change to character mode to annunciate Batch. nReadMode = Speech\_Find\_Setting\_Value( "tts\_readmode", "character", FALSE ) Speech Change Setting( "tts readmode", nReadMode )

```
Comment: Annuciate Batch.
  Speech From Text( strPromptBatchValue, TRUE )
  Comment: Change to sentence mode to annunciate pick quantity.
  nReadMode = Speech_Find_Setting_Value( "tts_readmode", 
"sentence", FALSE )
  Speech Change Setting( "tts readmode", nReadMode )
  Comment: Extract quantity value left of the period.
  strSearchString = "."
  nIndex = String_Find_First( strPromptQuantityValue, 
strSearchString, TRUE )
  strPromptQuantityValue = String_Left( strPromptQuantityValue, 
nIndex )
  strPromptQuantityValue = String_Trim_Spaces_Start( 
strPromptQuantityValue )
  Comment: Annunciate Pick Quantity prompt.
  Speech_From_Text( strPromptQuantity, TRUE )
  Comment: Annunciate Pick Quantity Value.
  Speech From Text( strPromptQuantityValue, TRUE )
Return
```
### <span id="page-49-0"></span>Speech Demo Script

The following example script creates the four buttons on the screen: **Digits**, **State**, **Play Screen**, **Done**. The **Digits** and **State** buttons allow the user to input a verbal response which is then displayed on the screen. The **Play Screen** button causes the mobile device to read back all the text on the screen, and the **Done** button allows the user to exit the script.

```
While_Not(bExit)
If_Not(bButtonsVisible)
  Button_Create_View("Digits",999,1,6,bGetDigits)
  Button_Create_View("State",999,16,5,bGetState)
  Button_Create_View("PlayScreen",1000,1,11,bPlayScreen)
  Button_Create_View("Done",1000,13,4,bExit)
End_If
Wait_For_Screen_Update
If(bPlayScreen)
  bPlayScreen=FALSE
  Button_Remove_All
  bButtonsVisible=FALSE
  Delay(1)
```

```
nNumRows=Get_Screen_Rows
  nCurrentRow=1
  While(Number_Less_Than_Or_Equal
  (nCurrentRow,nNumRows))
    Speech From Text(Get Screen Text(nCurrentRow,1),FALSE)
    nCurrentRow=Number_Plus(nCurrentRow,1)
  End_While
End_If
If(bGetDigits)
  bGetDigits=FALSE
  Button_Remove_All
  bButtonsVisible=FALSE
  Message("Say 1 or more digits...",0)
  szResult=""
  Speech_To_Text(szResult,"connected_digits")
  Message_Clear
  szResult=String_Strip_Characters(szResult,"",FALSE)
  Keypress_String(szResult)
End_If
If(bGetState)
  bGetState=FALSE
  Button_Remove_All
  bButtonsVisible=FALSE
  Message("Say a USA state...",0)
  szResult=""
  Speech_To_Text(szResult,"usa_states")
  Message_Clear
  Keypress_String(szResult)
End_If
End_While
Button_Remove_All
Return
```
### <span id="page-50-0"></span>Acquiring a Pick Quantity in the Industrial Browser

The following example script is designed to work with the Wavelink Industrial Browser and allows the user to speak a number 0‐9999 (referred to as the pick quantity), ask for help, go back, disconnect the session, or clear the field.

This script requires that text‐to‐speech, speech‐to‐text, and a custom grammar file named sapqty\_four\_digits.bnf is installed. The script also calls a JavaScript function: clearFields. The text of the grammar file and the JavaScript function are included below.

**NOTE** This script calls another Wavelink script in order to repeat the information on the screen. The script sapRepeatPrompts is included in *[Changing](#page-47-1) Text‐to‐Speech Modes* on [page 46.](#page-47-1)

#### Acquiring a Pick Quantity Script

```
Comment: This function acquires the Pick Quantity via voice.
  Comment: Ensure Speakeasy support has been installed.
  If Not( Speech To Text Available )
    Ask_OK( "Speech-to-Text is not available.", "Error" )
    Return
  End_If
  If Not( Speech From Text Available )
    Ask_OK( "Text-to-Speech is not available.", "Error" )
    Return
  End_If
  Speech_To_Text_Cancel
  Comment: The Speech-to-Text and Text-to-Speech languages are 
specified.
  Speech_Change_Setting( "tts_language_short", 
  Speech_Find_Setting_Value("tts_language_short","enu",FALSE))
  Speech Change Setting( "stt language short",
  Speech_Find_Setting_Value("stt_language_short","enu",FALSE))
  Comment: Acquire Pick Quantity via Speech-To-Text.
  Comment: Initialize Speech-To-Text variables.
  bSpeechStarted = FALSE
  bSpeechDone = FALSE
  Comment: Initialize confidence value. Speech uttered with 
confidence values below this value will be rejected.
  Speech_Change_Setting( "stt_threshold", 4500 )
  Comment: Start Speech-To-Text if not already started.
  Comment: This is needed so we start Speech_To_Text again if 
nothing was stated before it times out.
  If Not( bSpeechStarted )
    Speech_From_Text( "Enter Quantity:", TRUE )
    Comment: With this Speech-To-Text function, the script 
waits for voice input until stt_timeout value is reached if 
nothing is stated sooner.
    bSpeechStarted = Speech_To_Text_No_Wait( bSpeechDone, 
    strSpeechResult, "sapqty_four_digits" )
    Comment: Wait_For_Screen_Update waits for speech as well.
    Wait For Screen Update
```
End\_If If( bSpeechDone ) Comment: If sSpeechResult is not empty it signifies that we received a speech result. Comment: Command and Control is handled here as well. If\_Not( String\_Empty( strSpeechResult ) ) If( String\_Equal( strSpeechResult, "repeat", 0, TRUE ) ) Comment: Set bRepeatPrompts so that the script sapRepeatPrompts will be called. bRepeatPrompts = TRUE strSpeechResult = "" Speech\_To\_Text\_Cancel Return End\_If If( String\_Equal( strSpeechResult, "back", 0, TRUE ) ) Comment: Press F2 key. Comment: Keypress\_Key("VT220", "F2") Ask OK( "F2 Key Pressed", "Back Function" ) bBackFunction = TRUE strSpeechResult = "" Speech\_To\_Text\_Cancel Return End\_If If( String\_Equal( strSpeechResult, "clear", 0, TRUE ) ) Comment: Call clearFields javascript function Web\_Scripting( "javascript:clearFields();" ) strSpeechResult = "" Return End\_If If( String\_Equal( strSpeechResult, "quit", 0, TRUE ) ) Comment: Disconnect session. Speech\_To\_Text\_Cancel Disconnect Return End\_If If( String\_Equal( strSpeechResult, "help", 0, TRUE ) ) Comment: Annunciate help list. Speech\_To\_Text\_Cancel Speech\_From\_Text("Help list annunciates this list.", TRUE) Speech\_From\_Text("Repeat prompts repeats prompts and data.",TRUE) Speech\_From\_Text("Go back moves to the previous screen.",TRUE) Speech From Text( "Clear fields clears target bin, material, batch, and pick quantity fields.", TRUE ) Speech\_From\_Text("Quit SAP disconnects the session.", TRUE)

```
strSpeechResult = ""
       Return
    End_If
  End_If
End_If
Speech_To_Text_Cancel
Return
```
#### Acquiring Pick Quantity Grammar File

The following is an example of a grammar file that will recognize a four‐digit number. This grammar file is used with the Acquiring a Pick Quantity script example.

```
#BNF+AM V1.0;
/**************************************************************
GRAMMAR: sapqty_four_digits.bnf
Description: This is a grammar that recognizes a four-digit 
number, 0 to 9999. It also recognizes the commands repeat, back, 
quit, and clear.
What Can I Say? You can say any number from 0 to 9999. You can 
also speak two, three, or four separate digits.
*************************************************************/ 
!grammar sapqty_four_digits;
!start <Speech>;
\langleSpeech>: (edit | change quantity) \langleFourDigits> {@ = #2;} |
<Command>;
<NonZeroDigit>: 1 | 2 | 3 | 4 | 5 | 6 | 7 | 8 | 9;
<Digit>: 
  0 \{ @ = "0"; \}OH \{ @ = "0"i \}<NonZeroDigit>;
<Teens>: 11 | 12 | 13 | 14 | 15 | 16 | 17 | 18 | 19;
<Tens>:
  TEN \{ \omega = "10"; \}TWENTY {@ = "20";} |
  TWENY \{ \omega = "20"; \}THIRTY {@ = "30";} |
```

```
THIRDY \{ \omega = "30"; \}FORTY \{\omega = "40";\}FORDY \{ \omega = "40"; \}FIFTY \{ \emptyset = "50"; \}FIFDY \{ \omega = "50"; \}SIXTY \{ \omega = "60"; \}SIXDY \{@ = "60";\}SEVENTY \{ \omega = "70"; \}SEVENDY \{ @ = "70" i \}EIGHTY \{ \omega = "80"; \}EIGHDY \{ \omega = "80"; \}NINETY \{ \circledast = "90" i \}NINEDY \{ \omega = "90"; \};<CombinedTens>:
   TWENTY \{ \omega = "2"; \}TWENY \{\dot{\varpi} = "2";\}THIRTY \{ \omega = "3" i \}THIRDY \{ \omega = "3"; \}FORTY \{ \emptyset = "4"; \}FORDY \{ \omega = "4"; \}FIFTY \{ \omega = "5";FIFDY \{ \emptyset = "5"; \}SIXTY \{ \omega = "6"; \}SIXDY \{ \omega = "6"; \}SEVENTY \{ \omega = "7" ; \}SEVENDY \{ \omega = "7"; \}EIGHTY \{ \emptyset = "8"; \}EIGHDY \{ \emptyset = "8"; \}NINETY \{ \omega = "9" i \}NINEDY \{\omega = "9";\};<ExactThreeDigits>:
<NonZeroDigit> HUNDRED [AND] ( <Teens> | <CombinedTens> 
<NonZeroDigit> {@ = #1+#2;} | <Tens> | <NonZeroDigit> {@ = 
"0"++\frac{1}{1}; ) \{\omega = \frac{1}{1}+\frac{1}{4}i; |
\{ \infty = \#1 + "00" \}<NonZeroDigit> ( <Teens> | <CombinedTens> <NonZeroDigit> {@ = 
#1+#2;} | <Tens> ) {@ = #1+#2;} |
\langle \text{Teens} \rangle {@ = "0"+#1;} | \langle \text{CombinedTens} \rangle <NonZeroDigit> {@ =
"0"+#1+#2;} | <Tens> {@ = "0"+#1;} |
\langle \text{Digit} \rangle {@ = "00" + #1;};<FourDigits>:
<NonZeroDigit> THOUSAND [AND] <ExactThreeDigits> {@ = #1+#4;} |
```

```
\{ \infty = #1+"000"; \}<NonZeroDigit> HUNDRED [AND] ( <Teens> | <CombinedTens> 
\{ \infty \mid x \in \mathbb{R} \} | \{ \infty \mid x \in \mathbb{R} \} | \{ \infty \mid x \in \mathbb{R} \} | \{ \infty \mid x \in \mathbb{R} \} | \{ \infty \mid x \in \mathbb{R} \} | \{ \infty \mid x \in \mathbb{R} \} | \{ \infty \mid x \in \mathbb{R} \}"0"+#1; } ) \{\omega = #1+#4; } |
\{ \infty = #1+"00"; \}<NonZeroDigit> ( <Teens> | <CombinedTens> <NonZeroDigit> {@ = 
\{\pm 1+\pm 2; \} | <Tens> ) \{\omega = \pm 1+\pm 2; \}<Teens> |<CombinedTens> <NonZeroDigit> {@ = #1+#2;} | <Tens> |
lrepeat(<Digit> \{ \omega = \text{previous}.\omega + #1i\}, 1, 4;<Command>: repeat prompts {@ = "repeat";} | 
   go back \{ \emptyset = "back" i \} | quit sap \{ \emptyset = "quit" i \} |
   clear fields \{ \emptyset = "clear"; \} | help list \{ \emptyset = "help"; \};
```
#### JavaScript Function clearFields

The following JavaScript function is an example of a function that will clear the fields in the Wavelink Industrial Browser. This is used with the Acquiring a Pick Quantity script example.

```
/**************************************************
This function is called to clear the fields when the clear 
command and control command is spoken. 
There are no inputs provided when this function is called. 
***************************************************/
  function clearFields()
     {
       //Clear target Bin field
       var strFieldNameClear = "s4000_binp[1]";
      var strFieldValueClear = "";
       document.getElementsByName(strFieldNameClear).value = 
strFieldValueClear;
      var arrayFieldNameClear = 
document.getElementsByName(strFieldNameClear);
       arrayFieldNameClear[0].value=strFieldValueClear;
       //Clear target Material field
       var strFieldNameClear = "s4000 matnrp[1]";
       var strFieldValueClear = "";
       document.getElementsByName(strFieldNameClear).value = 
strFieldValueClear;
      var arrayFieldNameClear =
```

```
document.getElementsByName(strFieldNameClear);
       arrayFieldNameClear[0].value=strFieldValueClear;
       //Clear target Batch field
       var strFieldNameClear = "s4000_chargp[1]";
       var strFieldValueClear = "";
       document.getElementsByName(strFieldNameClear).value = 
strFieldValueClear;
       var arrayFieldNameClear = 
document.getElementsByName(strFieldNameClear);
       arrayFieldNameClear[0].value=strFieldValueClear;
       //Clear Pick qty field
       var strFieldNameClear = "s4000_qty[1]";
       var strFieldValueClear = "";
       document.getElementsByName(strFieldNameClear).value = 
strFieldValueClear;
      var arrayFieldNameClear = 
document.getElementsByName(strFieldNameClear);
       arrayFieldNameClear[0].value=strFieldValueClear;
    }
```
# <span id="page-57-0"></span>Appendix B: Wavelink Contact Information

If you have comments or questions regarding this product, please contact Wavelink Customer Service.

E‐mail Wavelink Customer Support at: CustomerService@wavelink.com

For customers within North America and Canada, call the Wavelink Technical Support line at 801‐316‐9000 (option 2) or 888‐699‐9283.

For international customers, call the international Wavelink Technical Support line at +800 9283 5465.

For Europe, Middle East, and Africa, hours are 9 AM ‐ 5 PM GMT.

For all other customers, hours are 7 AM ‐ 7 PM MST.

# <span id="page-58-0"></span>**Glossary**

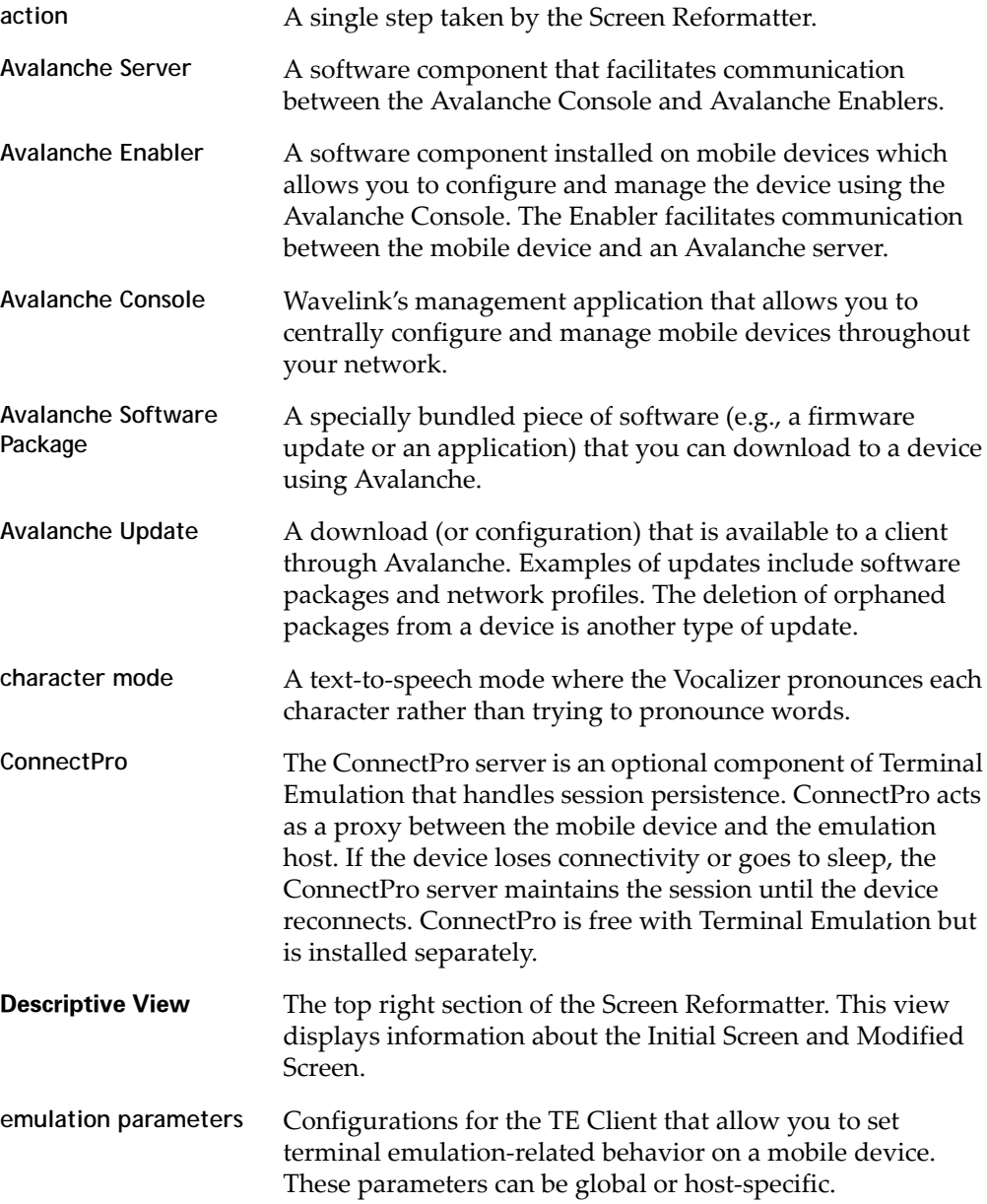

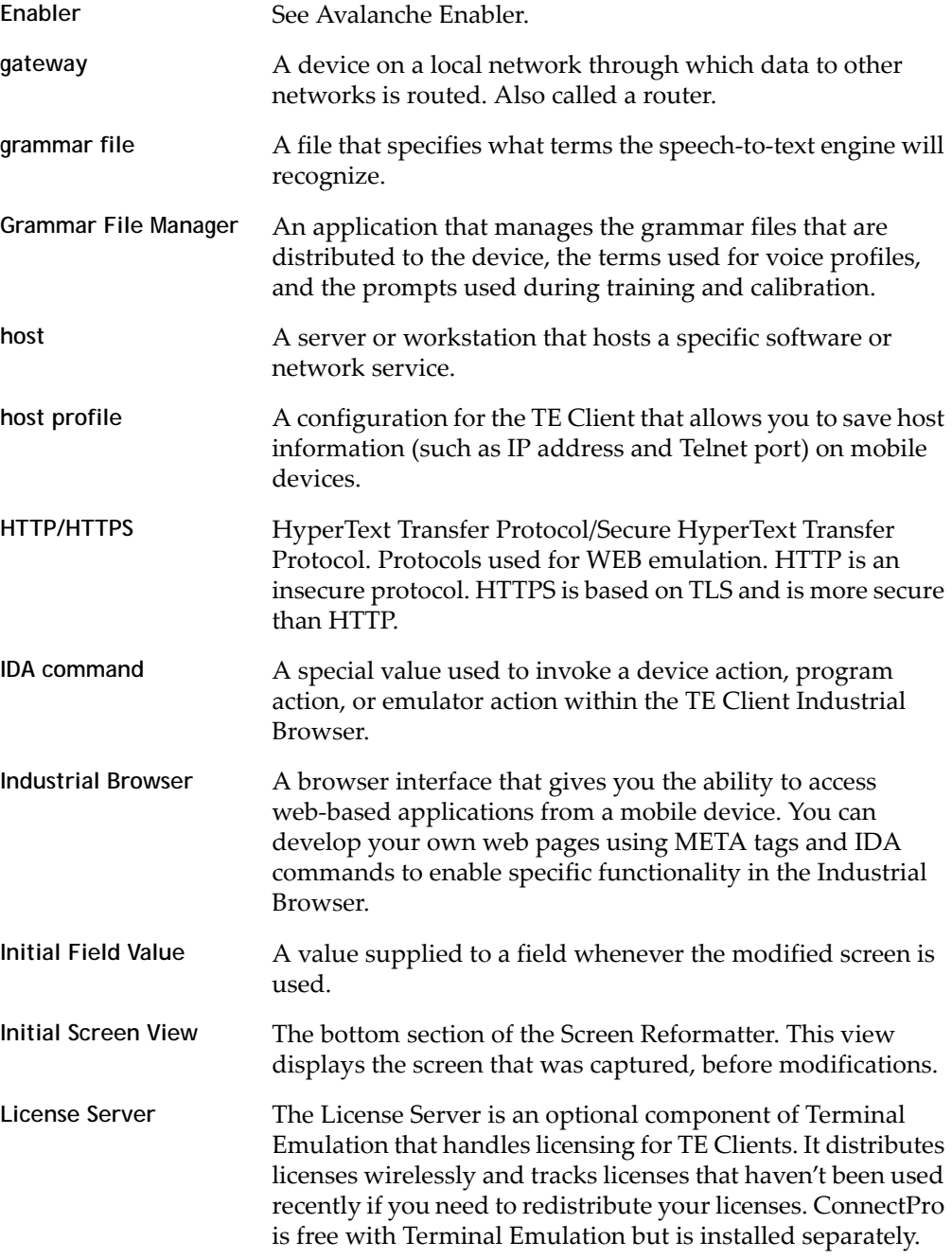

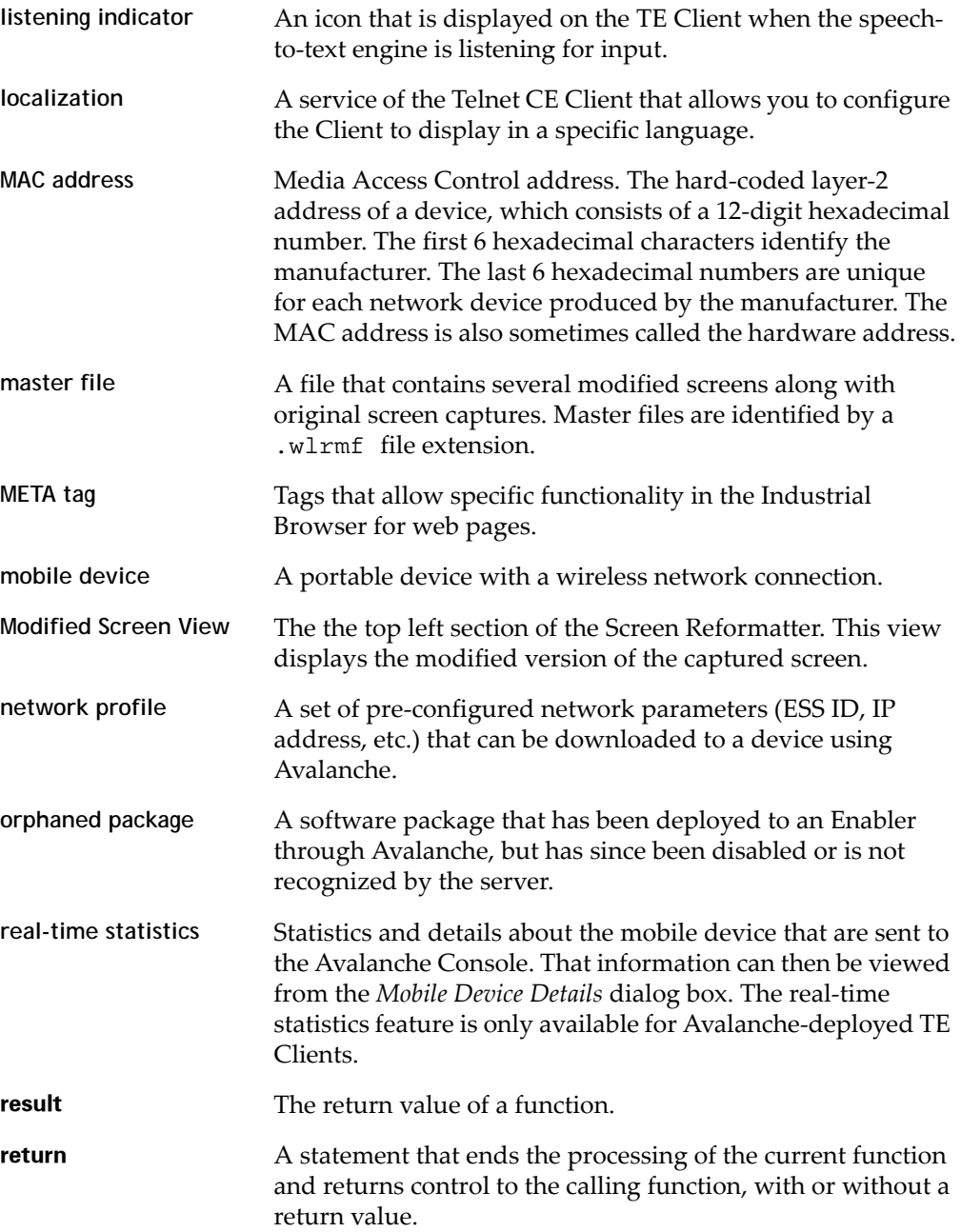

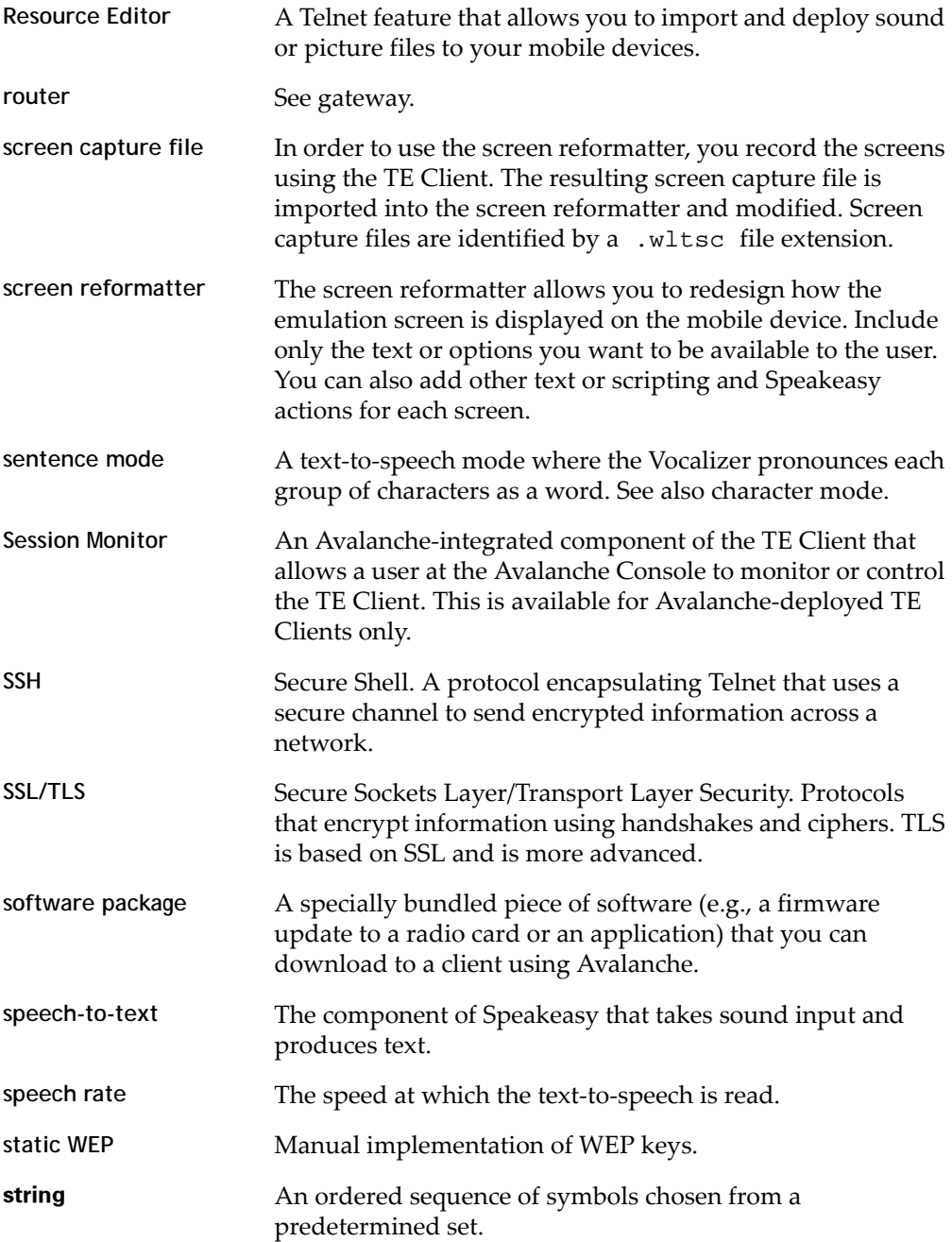

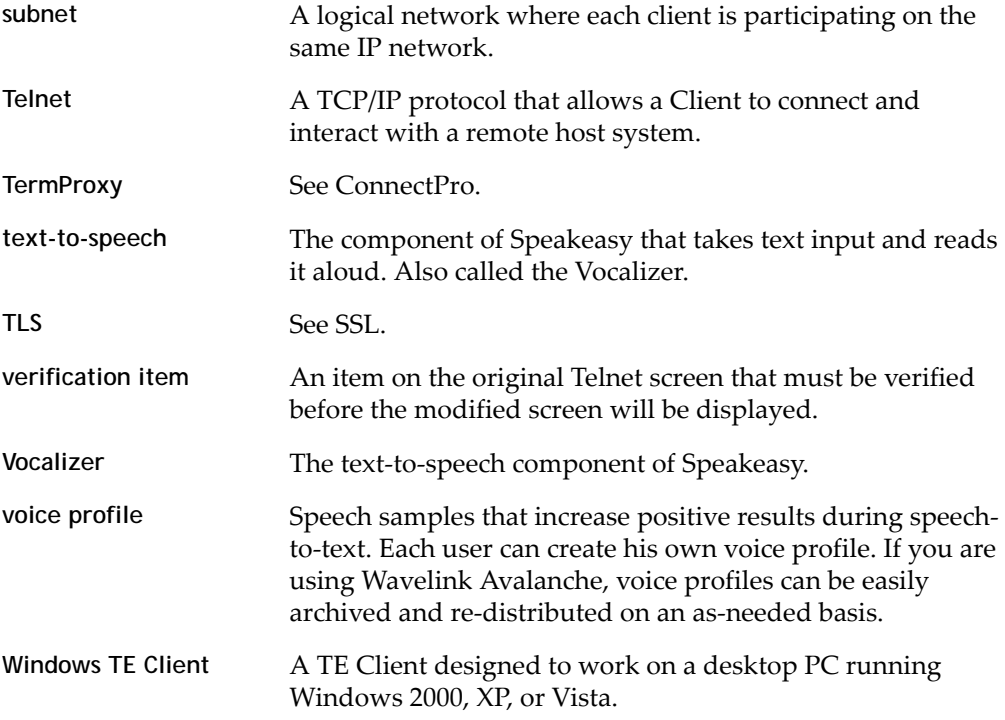

# <span id="page-63-0"></span>Index

#### **A**

activating scripts [32](#page-33-2)

#### **C**

calibrating speech-to-text [38](#page-39-2) confidence level [38](#page-39-2)

#### **G**

Grammar File Manager [11](#page-12-1) grammar files editing [14](#page-15-1) exporting [13](#page-14-1) importing [13](#page-14-1)

### **I**

installing [6](#page-7-2) on a PC [10](#page-11-1) requirements [6](#page-7-3) using ActiveSync [8](#page-9-1) using Avalanche [7](#page-8-1)

#### **L**

language speech-to-text [38](#page-39-2) text ‐to ‐speech [41](#page-42-1) licensing [17](#page-18-1) listening indicator [43](#page-44-1)

#### **M**

microphone configuration [38](#page-39-2)

### **P**

ports [45](#page-46-3)

#### **R**

requirements [6](#page-7-3)

### **S**

sample scripts [34](#page-35-4) screen actions [29](#page-30-1) screen reformatter [20](#page-21-2) deploying screens [30](#page-31-1) scripts [28](#page-29-1) speech-to-text [21](#page-22-1) text ‐to ‐speech [20](#page-21-3) scripting [31](#page-32-2) activating scripts [32](#page-33-2) creating scripts [31](#page-32-3) samples [34](#page-35-4) speech ‐to ‐text calibrating [38](#page-39-2) listening indicator [43](#page-44-1) settings [35](#page-36-4)

### **T**

text ‐to ‐speech language and voice [41](#page-42-1) settings [35](#page-36-5) speed [41](#page-42-1) volume [41](#page-42-1)

#### **U**

uninstalling from a mobile device [18](#page-19-2) from a PC [19](#page-20-1)

#### **V**

voice profile creating [42](#page-43-1) training options [16](#page-17-3) user prompts [16](#page-17-2) voice, text ‐to ‐speech [41](#page-42-1) volume speech-to-text [38](#page-39-2) text ‐to ‐speech [41](#page-42-1)